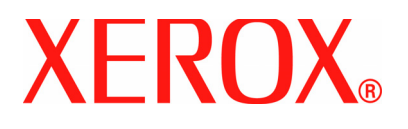

**Versão 1.0 Julho de 2007**

# DocuColor 5000

# **Ajuste do Eliminador de Curvatura**

©Copyright 2007 Xerox Corporation. Todos os direitos reservados.

A proteção do copyright aqui reclamada inclui todas as formas e assuntos de material e informações suscetíveis de registro de direitos autorais como tal atualmente previstos estatutária ou juridicamente, ou que o venham a ser no futuro, incluindo, sem restrições, o material gerado por todo e qualquer software indicado na tela, tal como estilos, padrões de ícones, representações de tela, aspectos, etc.

Xerox® e todos os nomes e números de produtos Xerox mencionados nesta publicação são marcas da XEROX CORPORATION. Outras marcas e nomes de produtos podem ser marcas registradas de suas respectivas empresas e também são reconhecidos.

Este produto inclui o software desenvolvido pela Apache Software Foundation (**[http://www.apache.org/http://www.apache.org/](http://www.apache.org/)**).

# **Índice**

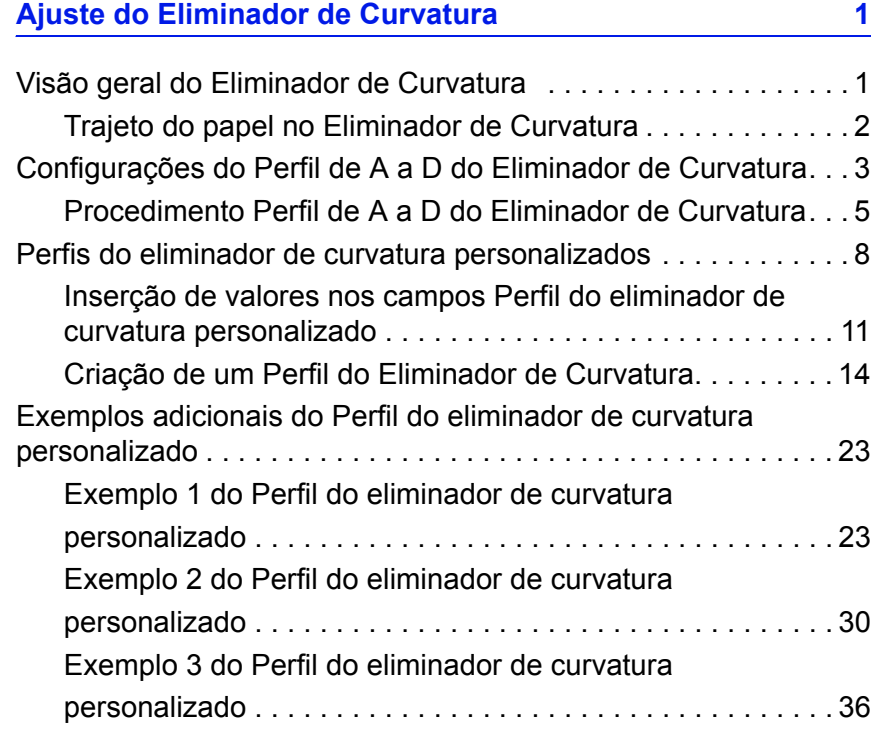

# **Ajuste do Eliminador de Curvatura**

## **Visão geral do Eliminador de Curvatura**

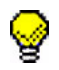

**DICA:** Leia **todas** as informações sobre o Eliminador de Curvatura antes de usar o procedimento Perfil do eliminador de curvatura personalizado.

Quando o papel é exposto ao calor ele perde umidade e curva no sentido da fonte de calor. Trabalhos com alta cobertura de toner tendem a curvar mais devido ao efeito de plastificação do toner na superfície do papel. O sistema procura reduzir esse efeito com o uso de dispositivos mecânicos no trajeto do papel chamados Eliminadores de curvatura.

A curvatura do papel ocorre devido a diversas variáveis, incluindo, sem qualquer ordem determinada:

- A gramatura do papel; e se ele é revestido ou não revestido.
- A quantidade do toner e da área de cobertura em uma folha: quanto maior a cobertura, maior a tendência de curvar.
- A forma como o papel é colocado na bandeja. Certifique-se de colocar o papel conforme instruído na embalagem.
- As condições atmosféricas do ambiente em que o papel é armazenado e no qual a impressora se encontra, especialmente as relacionadas à umidade e temperatura.
- O calor gerado durante o processo de fusão.

O sistema é projetado com diversas configurações automatizadas para controlar a curvatura. Ao usar essas configurações, a máquina envia automaticamente o papel pelo Eliminador de Curvatura apropriado:

- Padrão do sistema: Determina automaticamente a quantidade de pressão necessária nos diferentes eliminadores de curvatura para reduzir a curvatura na saída do papel.
- Configurações A, B, C e D: Configurações predefinidas do Eliminador de Curvatura, que são selecionadas manualmente como uma alternativa para a configuração Padrão do sistema. [Consulte "Configurações do Perfil de A a D do Eliminador de](#page-6-0)  [Curvatura" na página 3.](#page-6-0)

**IMPORTANTE!** *Embora a curvatura do papel seja causada por diversas variáveis, é importante compreender que as configurações de Perfil do eliminador de curvatura predefinidas e personalizadas usam tabelas de referência para o controle de curvatura baseadas na taxa de densidade de imagem do trabalho e nos valores de umidade da impressora somente*.

Com alguns trabalhos de impressão, as impressões de saída podem ter uma curvatura maior do que a desejada, mesmo após usar as Configurações de A a D do Eliminador de Curvatura. Nesses casos, use a função Perfil do eliminador de curvatura personalizado para compensar a curvatura do papel nas impressões. As configurações Perfil do eliminador de curvatura personalizado são baseadas no tipo de trabalho e na taxa de densidade de imagem. Essas configurações são inseridas manualmente.

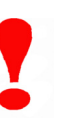

**IMPORTANTE!** *Se um Perfil do eliminador de curvatura for alterado, ele permanecerá nessa configuração até ser alterado mais uma vez manualmente. Como exemplo, se você decidir usar a configuração Eliminador de Curvatura B, a configuração permanecerá em B até você alterá-la para uma outra configuração*.

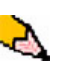

*OBSERVAÇÃO: É importante lembrar que uma configuração do Eliminador de Curvatura bem sucedida usada atualmente pode não ser a mesma configuração que você usaria em outro dia para o mesmo arquivo. Isso toma relevância especial se o ambiente no qual a impressora estiver localizada experimentar mudanças na temperatura e umidade.*

#### **Trajeto do Papel no Eliminador de Curvatura**

O Eliminador de Curvatura possui dois braços de ajuste superior e inferior que aplicam pressão ao papel com base nos padrões do sistema, nas seleções feitas na tela Propriedades da bandeja (configurações A-D), ou nas entradas feitas na tela Perfil do eliminador de curvatura. O grau de pressão é aplicado independentemente aos braços superior e inferior do Eliminador de Curvatura.

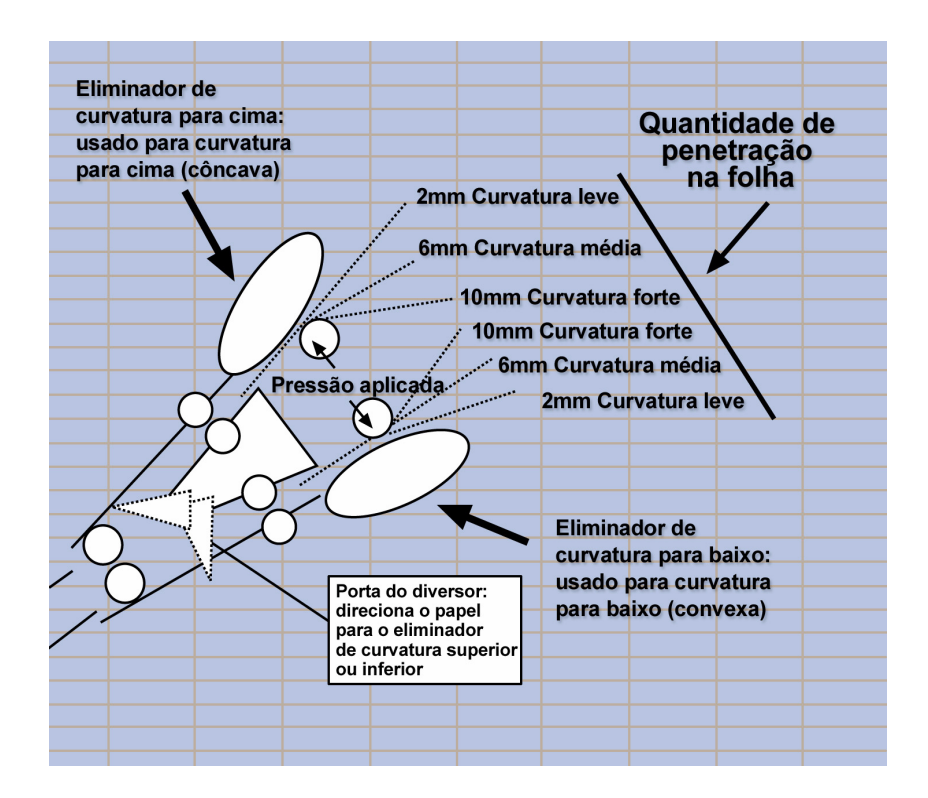

# <span id="page-6-0"></span>**Configurações do Perfil de A a D do Eliminador de Curvatura**

Se a curvatura do papel for um problema, usar uma das configurações do Perfil de A a D do Eliminador de Curvatura predefinidas elimina em geral o problema. Entretanto, devido ao amplo conjunto de variáveis de papel, cobertura de imagem e fatores ambientais, essas configurações padrão ainda podem não resultar em desempenho satisfatório.

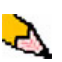

*OBSERVAÇÃO: Embora a curvatura do papel seja causada por diversas variáveis, é importante compreender que as configurações de perfil do Eliminador de Curvatura predefinidas e personalizadas usam tabelas de referência para o controle de curvatura baseadas na taxa de densidade de imagem do trabalho e nos valores de umidade da impressora somente.*

Visite o site na web **[www.xerox.com](http://www.xerox.com)** e consulte o documento **Recommended Materials List** (RML) mais recente para a sua impressora digital DC 5000:

- Para determinar se a Xerox testou seu tipo de papel e gramatura
- Consulte as configurações do Perfil de A a D do Eliminador de Curvatura recomendadas para os determinados tipos de papel.

A tabela a seguir mostra exemplos de configurações do Perfil de A a D do Eliminador de Curvatura para determinados materiais, que foram retirados diretamente do Recommended Materials List para a DocuColor 5000:

Exemplos de configurações do Perfil de A a D do Eliminador de **Curvatura** 

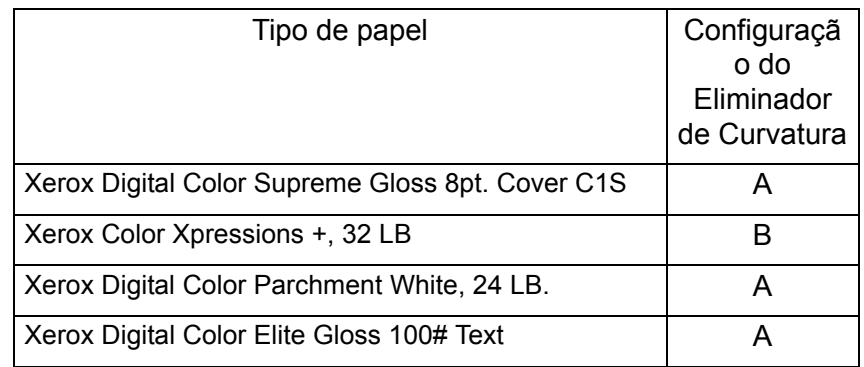

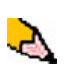

*OBSERVAÇÃO: As configurações recomendadas em "Recommended Materials List for DocuColor 5000" foram desenvolvidas através de testes de uma variedade de amostras de papel, áreas de cobertura de toner e ambientes. Os resultados desses testes são os parâmetros predefinidos mostrados na lista. Esses parâmetros indicam como determinados tipos de papéis interagem com o sistema de eliminação de curvatura da impressora digital.*

Se a configuração Padrão do Sistema não estiver corrigindo a curvatura, você pode usar então uma das configurações do Perfil de A a D do Eliminador de Curvatura, [Consulte "Procedimento](#page-8-0)  [Perfil de A a D do Eliminador de Curvatura" na página 5.](#page-8-0) Por exemplo:

- Se Padrão do Sistema não estiver corrigindo a curvatura, selecione Perfil A do Eliminador de Curvatura.
- Se Perfil A do Eliminador de Curvatura não estiver corrigindo a curvatura, selecione Perfil B do Eliminador de Curvatura.
- Se Perfil B do Eliminador de Curvatura não estiver corrigindo a curvatura, selecione Perfil C do Eliminador de Curvatura.
- Se Perfil C do Eliminador de Curvatura não estiver corrigindo a curvatura, selecione Perfil D do Eliminador de Curvatura.
- Se Padrão do Sistema e Perfis A, B, C, e D não corrigirem a curvatura, você pode usar os Perfis do Eliminador de Curvatura personalizados. [Consulte "Perfis do eliminador de](#page-11-0)  [curvatura personalizados" na página 8.](#page-11-0)

#### <span id="page-8-0"></span>**Procedimento Perfil de A a D do Eliminador de Curvatura**

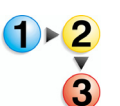

Se, após usar a configuração Padrão do Sistema a curvartura do papel ainda for inaceitável, selecione uma configuração Perfil de A a D do Eliminador de Curvatura alternativa:

- **1.** Na controladora, efetue logon como Administrador.
	- a. Selecione **Logon**.
	- b. Digite a senha do administrador.

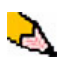

*OBSERVAÇÃO: A senha padrão do administrador é 11111. Esta senha pode ser alterada para atender às suas necessidades.*

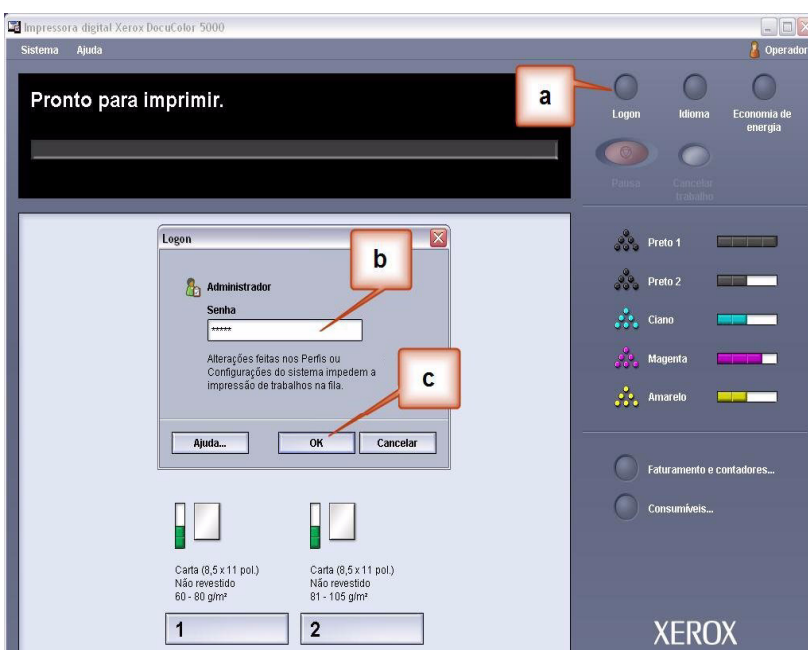

c. Selecione [**OK**].

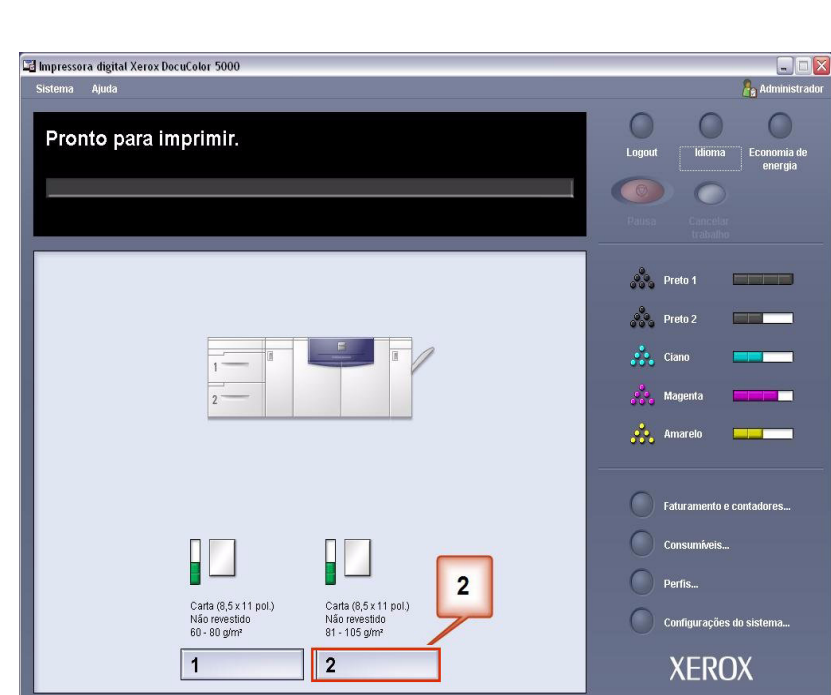

# **2.** Selecione a bandeja apropriada.

- **3.** Selecione uma configuração Perfil de A a D do Eliminador de Curvatura.
	- a. No menu Perfil do Eliminador de Curvatura, selecione uma configuração Perfil de A a D do Eliminador de Curvatura.
	- b. Selecione **OK** para ativar a configuração Perfil de A a D do Eliminador de Curvatura selecionada.

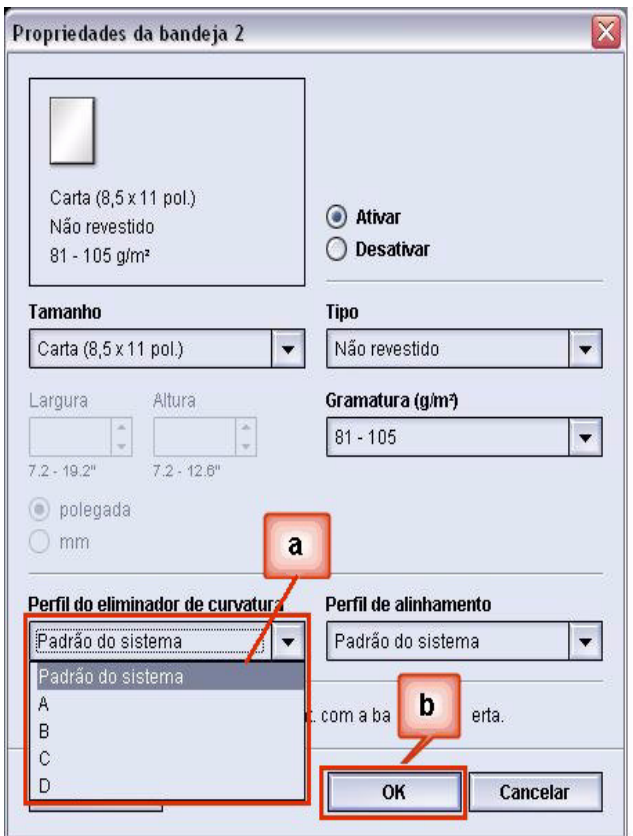

- **4.** Execute o mesmo trabalho de impressão novamente e verifique a saída quanto à curvatura.
	- a. Se a curvatura for eliminada, continue executando as impressões usando essa configuração específica do Eliminador de Curvatura.
	- b. Se a curvatura ainda persistir, tente outra configuração Perfil de A a D do Eliminador de Curvatura.
	- c. Se a curvatura continuar após usar **cada** configuração Perfil de A a D do Eliminador de Curvatura, continue com o procedimento Perfil do eliminador de curvatura personalizado. [Consulte "Perfis do eliminador de](#page-11-0)  [curvatura personalizados" na página 8.](#page-11-0)

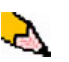

*OBSERVAÇÃO: Visite o site na web [www.xerox.com](http://www.xerox.com) e consulte o documento Recommended Materials List (RML) mais recente para a sua impressora digital:*

- *Para determinar se a Xerox testou seu tipo de papel e gramatura*
- *Consulte as configurações do Perfil de A a D do Eliminador de Curvatura recomendadas para os determinados tipos de papel.*

# <span id="page-11-0"></span>**Perfis do eliminador de curvatura personalizados**

Embora o sistema esteja programado para corrigir a curvatura na maioria das condições, poderá haver momentos em que as configurações pré-programadas (Padrão do Sistema e A a D) não atendam aos requisitos de curvatura. Usar Perfis do eliminador de curvatura personalizados permite a você inserir um intervalo de taxas de densidade de imagem para ajudar a eliminar a curvatura. Os Perfis do eliminador de curvatura personalizados são baseados na taxa de densidade de imagem e nos valores de umidade somente.

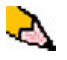

*OBSERVAÇÃO: Os exemplos que seguem foram projetados para fornecer a você uma compreensão de como programar a opção Perfil do eliminador de curvatura personalizado para obter resultados excelentes, mas devido aos diversos materiais de trabalho e às condições ambientais a maneira pela qual você conseguirá os melhores resultados pode variar.* 

O aspecto mais importante para criar um Perfil do eliminador de curvatura personalizado é determinar a taxa de densidade de imagem no papel com curvatura. Encontra-se a seguir uma amostragem da taxa de densidade de imagem em alguns documentos comuns de cliente.

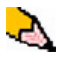

*OBSERVAÇÃO: As taxas de densidade de imagem a seguir foram medidas usando os recursos determinados dos aplicativos que as criaram. Se não tiver acesso aos recursos de um aplicativo, que medem as taxas de densidade de imagemr, faça a estimativa usando os exemplos a seguir como um guia. As estimativas serão usadas ao inserir os valores do Perfil do eliminador de curvatura personalizado, que será explicado posteriormente nesta seção.*

Exemplos de taxa de densidade de imagem

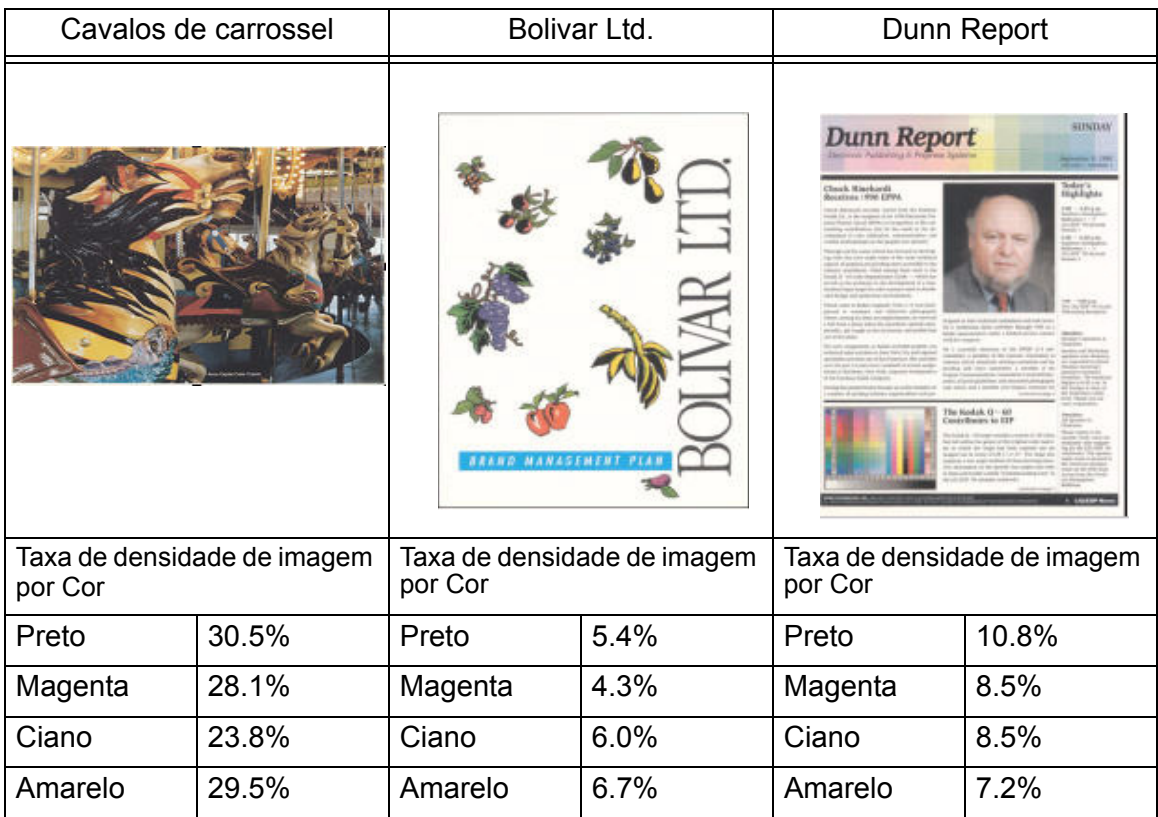

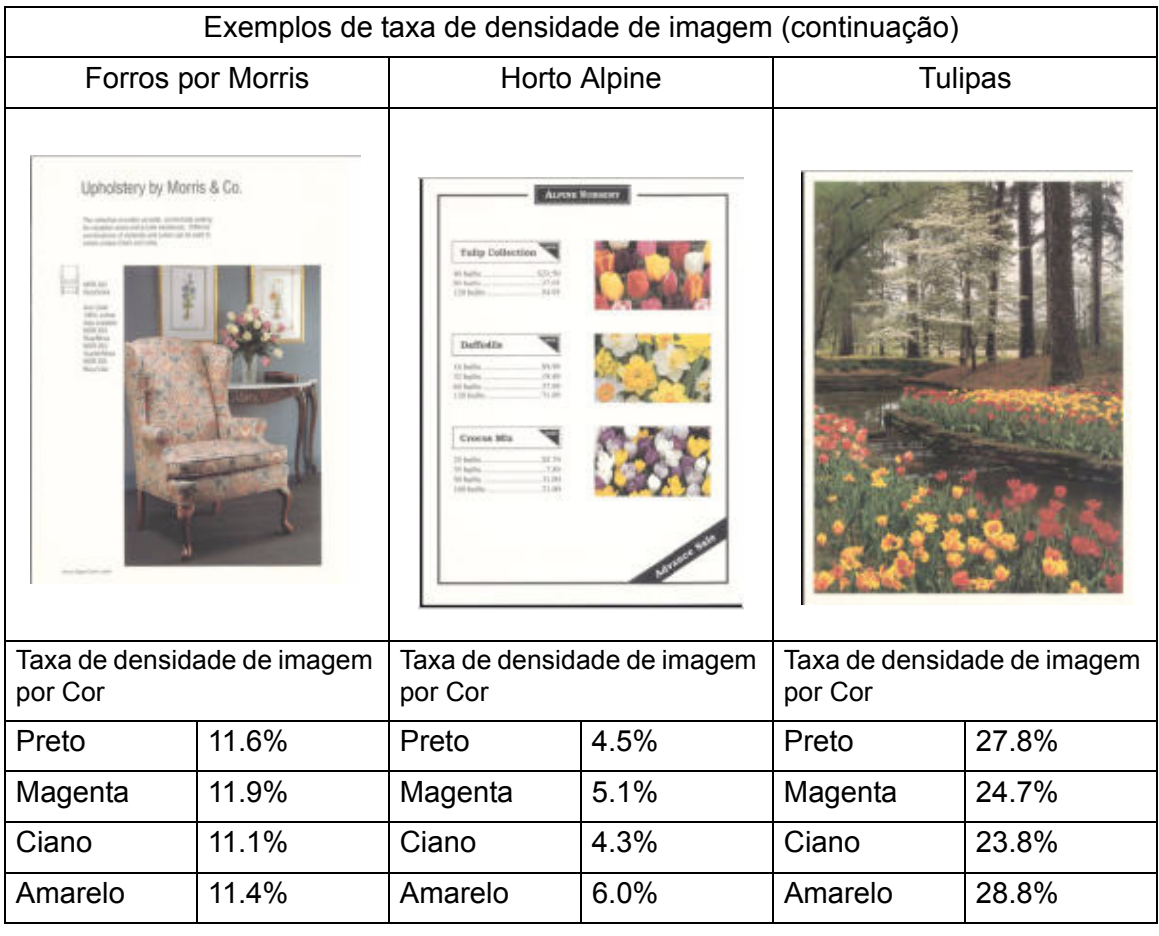

Determine se a curvatura é para cima ("côncava") ou para baixo ("convexa").

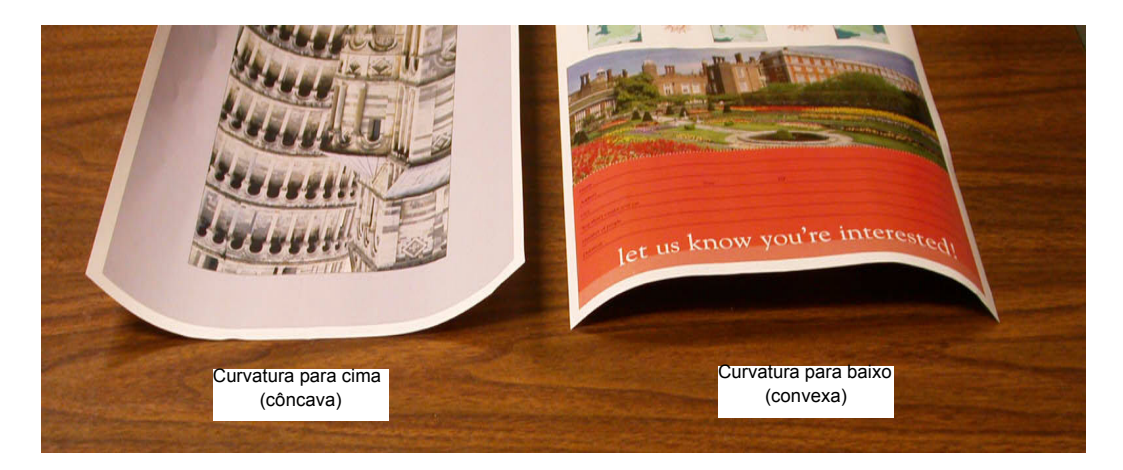

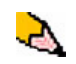

*OBSERVAÇÃO: Embora a curvatura do papel seja causada por diversas variáveis, é importante compreender que as configurações de Perfil do eliminador de curvatura predefinidas e personalizadas usam tabelas de referência para o controle de curvatura baseadas na taxa de densidade de imagem do trabalho e nos valores de umidade da impressora somente.*

Curvatura Leve, Média e Forte referem-se às seleções de curvatura de 2 mm (Leve), 6 mm (Média) e 10 mm (Forte) nos campos Para baixo e Para cima da janela Perfil do eliminador de curvatura personalizado.

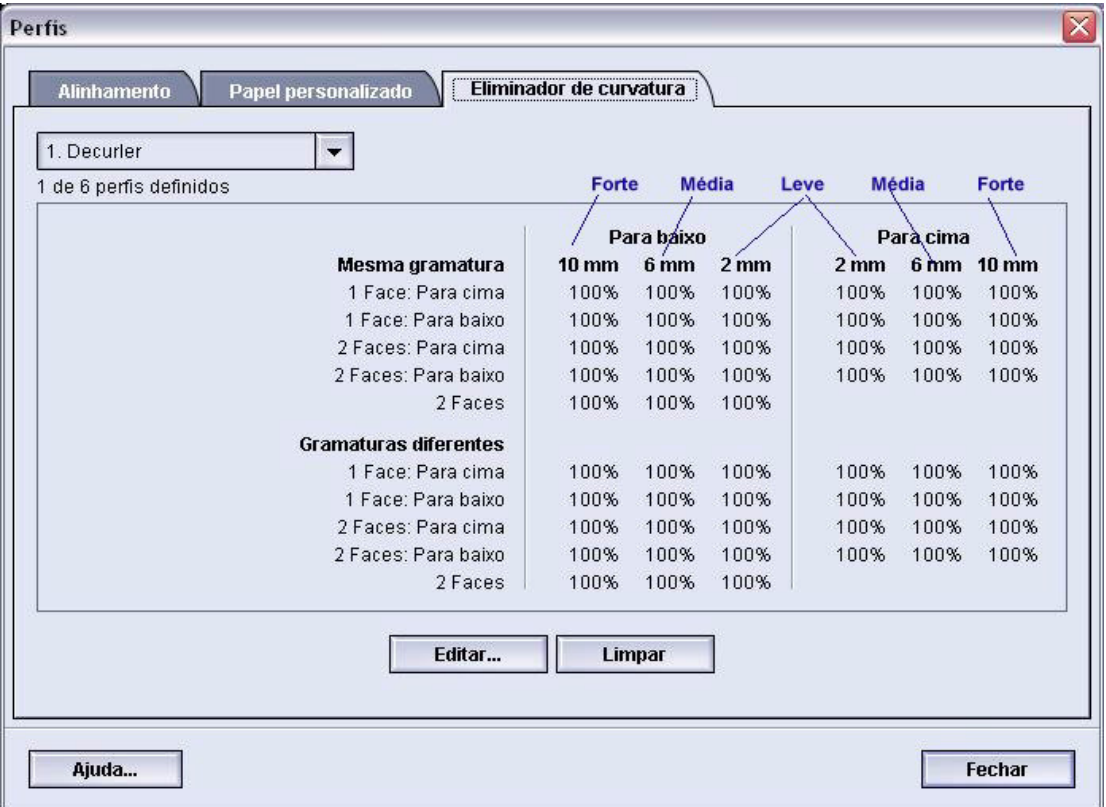

Use o exemplo a seguir como um guia para determinar se a curvatura é Leve, Média, ou Forte.

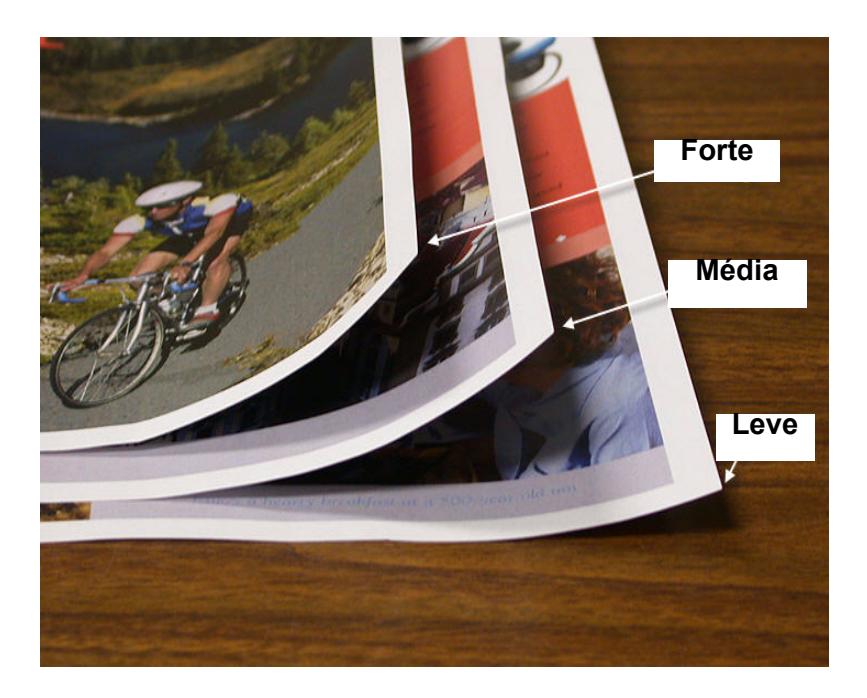

#### **Inserção de valores nos campos Perfil do eliminador de curvatura personalizado**

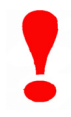

**IMPORTANTE!** É importante entender que, ao inserir os valores de taxa de densidade de imagem na janela Propriedades do Perfil do eliminador de curvatura, a entrada máxima permitida é 100%.

Ao determinar os valores a serem inseridos, não some todas as taxas de densidade de imagem CMYK, mas em vez disso determine o maior valor da taxa de densidade de imagem CMYK. Examine os exemplos a seguir para obter mais explicações:

- Se o trabalho contiver taxas de densidade de imagem de 100% de ciano, 100% de magenta, 100% de amarelo e 100% de preto, o valor máximo da taxa de densidade de imagem será 100%. Se o trabalho contiver 100% de ciano, 20% de magenta, 20% de amarelo e 20% de preto, o valor máximo ainda será 100%.
- Se o trabalho contiver taxas de densidade de imagem de 50% de ciano, 50% de magenta, 50% de amarelo e 50% de preto, o valor máximo da taxa de densidade de imagem será 50%. Se o trabalho contiver 50% de ciano, 10% de magenta, 10% de amarelo e 10% de preto, o valor máximo ainda será 50%.
- Considere as taxas de densidade de imagem da imagem Cavalos de carrossel mostrada abaixo. Ao inserir os valores da taxa de densidade de imagem para controlar a curvatura, você usará o valor 30,5% de preto e não o total combinado de todos os valores de CMYK.

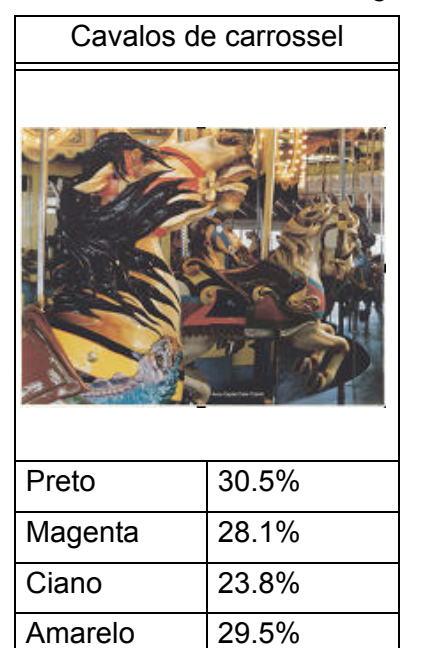

Taxas de densidade de imagem

Na janela Propriedades do Perfil do Eliminador de Curvatura, você tem que inserir os valores do Eliminador de Curvatura em ordem ascendente ou descendente. Se não inserir os valores em ordem ascendente ou descendente, as telas a seguir serão exibidas, informando a você para inserir novamente os valores de forma correta. No exemplo a seguir, 100% foi seguido por 80% e 90%, respectivamente. A seqüência correta teria que ser 100%, seguido por 90% e então 80%. Os valores conflitantes estão realçados em vermelho.

O gráfico na página a seguir mostra os valores inseridos de forma correta.

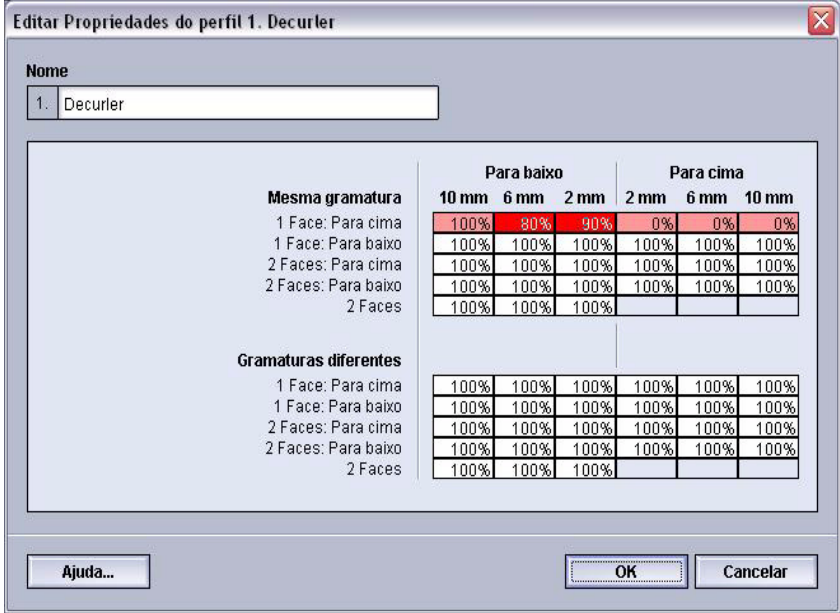

#### **Valores inseridos incorretamente:**

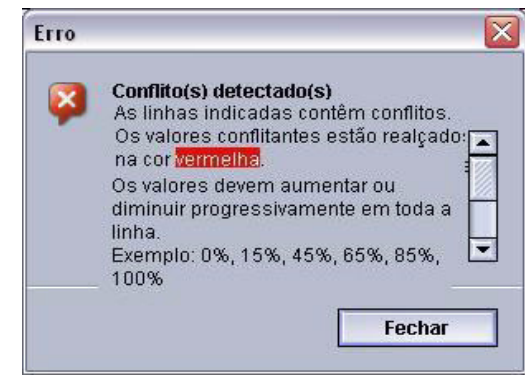

## **Valores inseridos corretamente:**

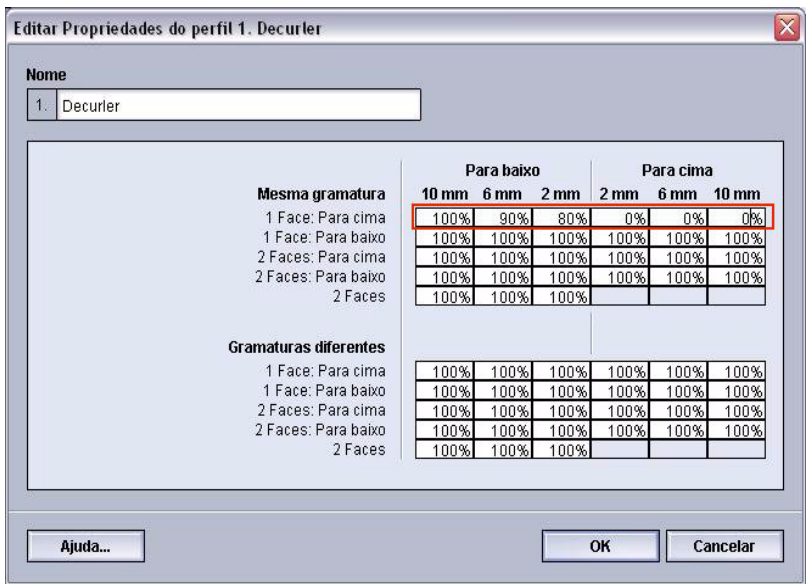

### **Criação de um Perfil do Eliminador de Curvatura**

Para programar um Perfil do eliminador de curvatura personalizado, execute o seguinte:

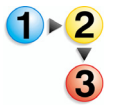

- **1.** Na controladora, efetue logon como Administrador.
	- a. Selecione **Logon**.
	- b. Digite a senha do administrador.

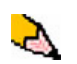

- *OBSERVAÇÃO: A senha padrão do administrador é 11111. Esta senha pode ser alterada para atender às suas necessidades.*
	- c. Selecione [**OK**].

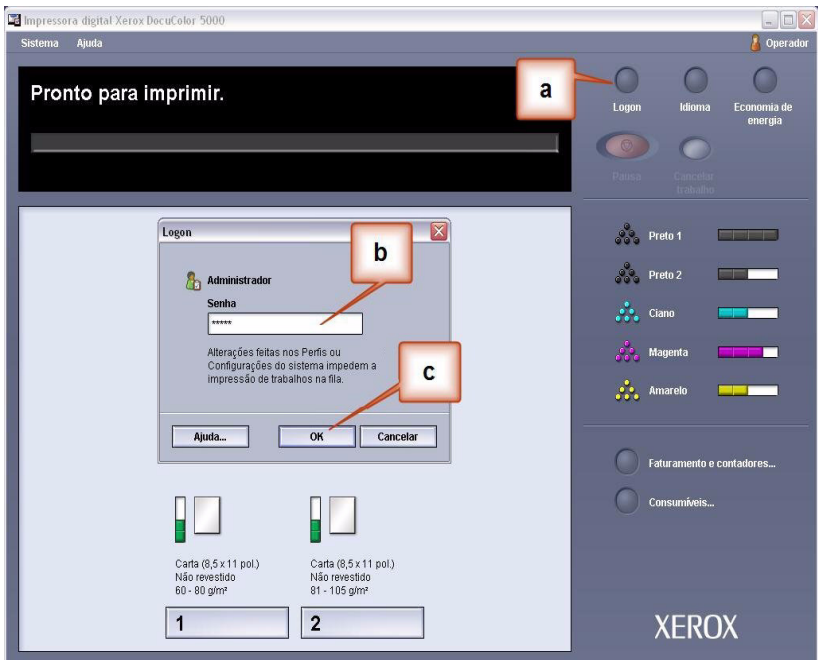

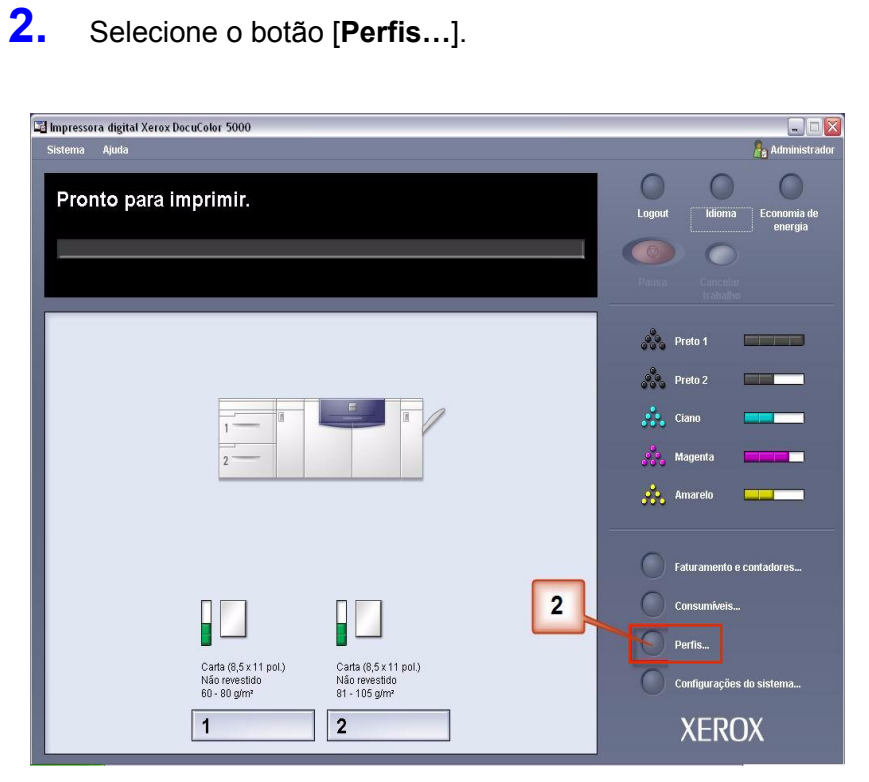

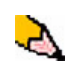

*OBSERVAÇÃO: Você pode criar até seis Perfis do eliminador de curvatura personalizados em separado.*

- **3.** Na janela Perfis:
	- a. Selecione a guia Eliminador de curvatura.
	- b. Você pode editar um Perfil do eliminador de curvatura personalizado existente ou criar um novo. Para o exercício a seguir você criará um perfil novo. Selecione <não definido>.

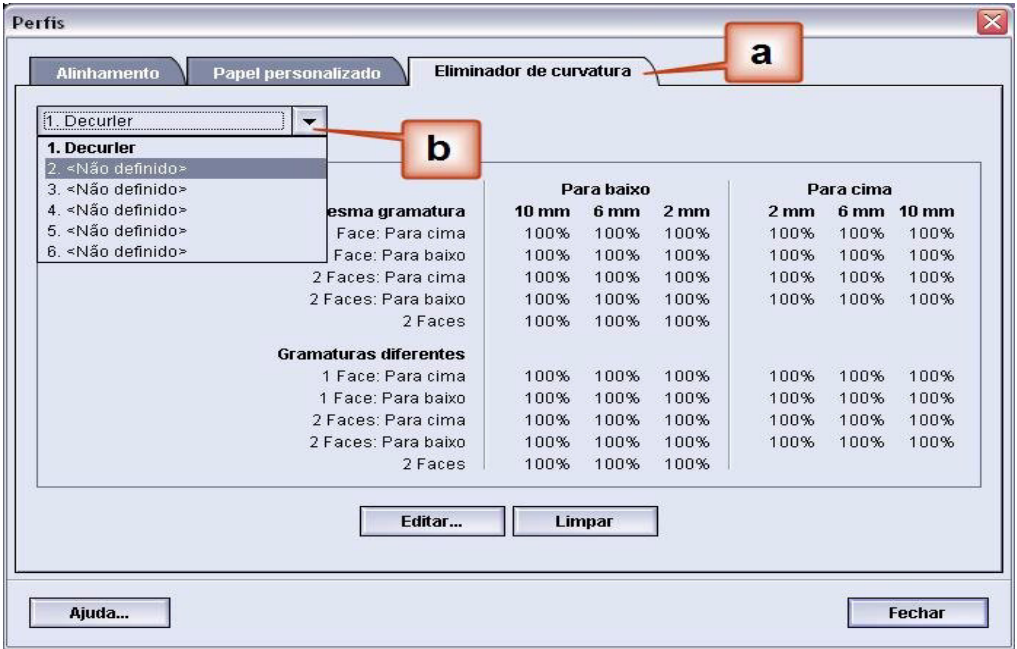

**4.** Selecione [**Editar…**]. A janela Propriedades do Perfil do Eliminador de Curvatura é aberta.

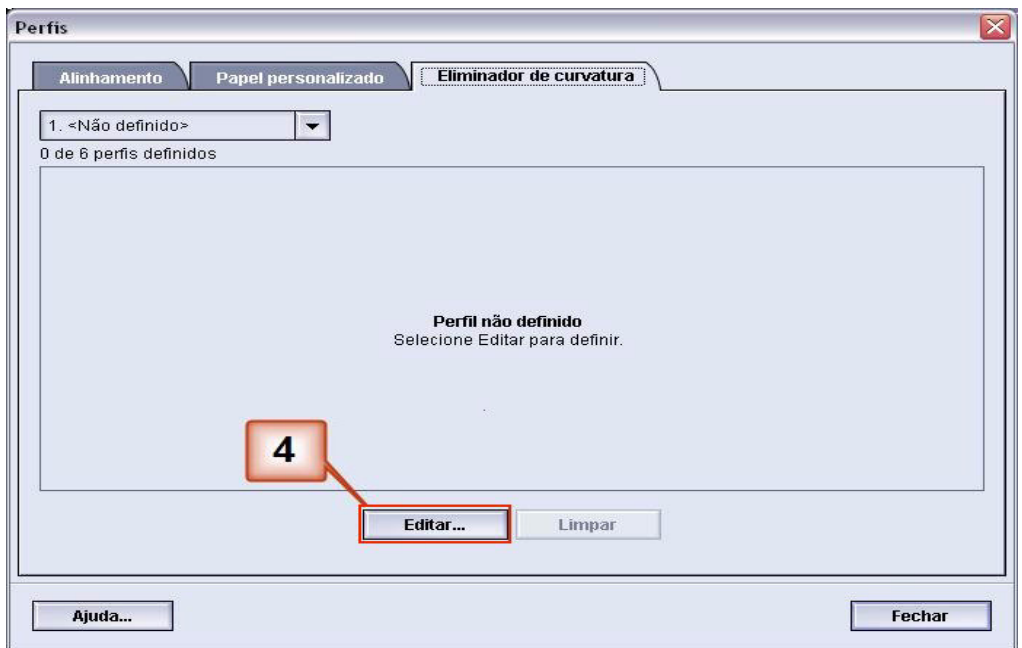

**5.** A curvatura permanece após ter tentado o Padrão do Sistema e as configurações A a D. [Consulte](#page-6-0)  ["Configurações do Perfil de A a D do Eliminador de](#page-6-0)  [Curvatura" na página 3.](#page-6-0) Como resultado, você precisa programar o Eliminador de Curvatura para usar o trajeto para baixo do Eliminador de Curvatura para remover a curvatura para baixo (convexa).

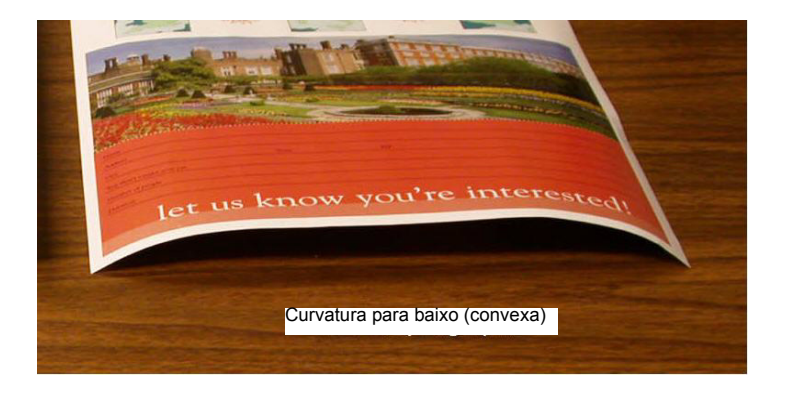

Neste exemplo, você está executando um trabalho de 10 páginas, 1 face: face para cima, que apresenta uma curvatura para baixo (convexa). O trabalho contém:

- Seis páginas com taxa de densidade de imagem máxima de 10,8% (Dunn Report) mostram uma curvatura para baixo leve.
- Quatro páginas com taxa de densidade de imagem máxima de 28,8% (Tulipas) mostram uma curvatura para baixo média.

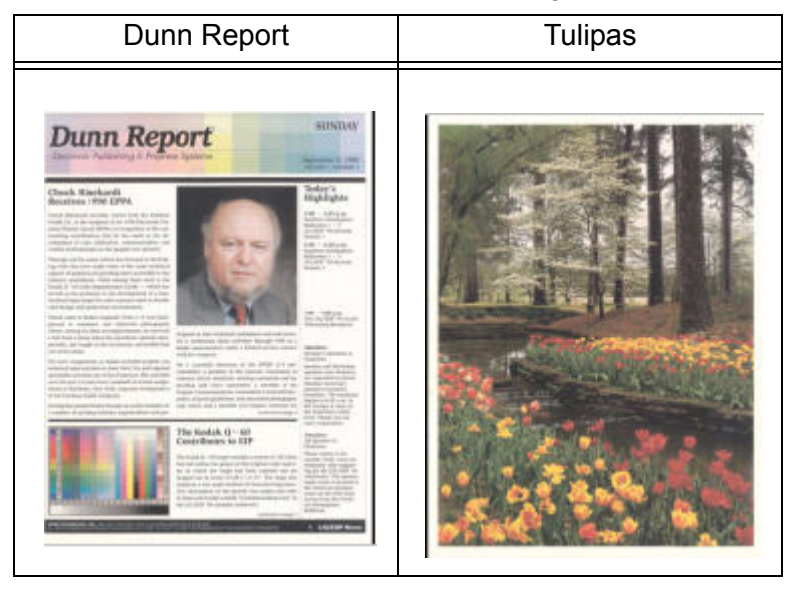

#### Taxas de densidade de imagem

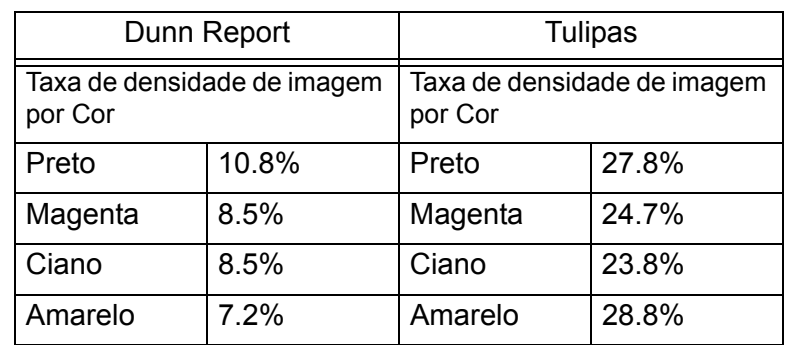

Taxas de densidade de imagem

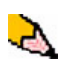

*OBSERVAÇÃO: De modo oposto, você programaria o Eliminador de Curvatura para usar o trajeto para cima do Eliminador de Curvatura para remover a curvatura para cima (côncava).*

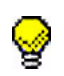

**DICA:** O papel com curvatura *para cima* é ajustado usando os valores da categoria **Para cima**. O papel com curvatura *para baixo* é ajustado usando os valores da categoria **Para baixo**.

- **6.** Na janela Propriedades do Perfil do Eliminador de Curvatura:
	- a. Você pode fornecer ao Perfil do eliminador de curvatura personalizado um nome novo. Neste exemplo renomeamos o Perfil do eliminador de curvatura personalizado para Personalizado 1.
	- b. Na janela Propriedades do Perfil do Eliminador de Curvatura, digite os seguintes valores nos campos Papéis de Mesma Gramatura, 1 Face: Face para cima:
		- Como o trabalho apresenta curvatura para baixo, você não deseja usar o Eliminador de Curvatura para cima. Como resultado, nos campos **Para cima** você tem que inserir valores em ordem descendente, ou em valores iguais inferiores a 12% (o valor seguinte que você inserirá). Para este exercício usaremos 0%, 0% e 0%.
		- No campo **Para baixo** 2 mm (curvatura Leve) digite 12%. Isso significa que todas as páginas com uma taxa de densidade de imagem de 0% a 12%, o que inclui o máximo de 10,8% do Dunn Report, serão enviadas para o trajeto para baixo do Eliminador de Curvatura 2 mm.
		- No campo **Para baixo** 6 mm (curvatura Média), digite 30%. Isso significa que todas as páginas com uma taxa de densidade de imagem de 13% a 30%, o que inclui os 28,8% das Tulipas, serão enviadas para o trajeto para baixo do Eliminador de Curvatura 6 mm.
		- No campo **Para baixo** 10 mm (curvatura Forte), digite 50%. Como nenhuma das páginas do trabalho possui uma taxa de densidade de imagem de 31% a 50%, este Eliminador de curvatura não será usado.

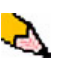

*OBSERVAÇÃO: Digitar 50% no campo Para baixo 10 mm (curvatura Forte) ilustra simplesmente que inserir qualquer valor em ou acima de 30% (máximo de 100%) resulta na mesma saída. Como nenhuma das páginas do trabalho possui uma taxa de densidade de imagem acima de 30%, o Eliminador de curvatura Para baixo 10 mm não será usado.* 

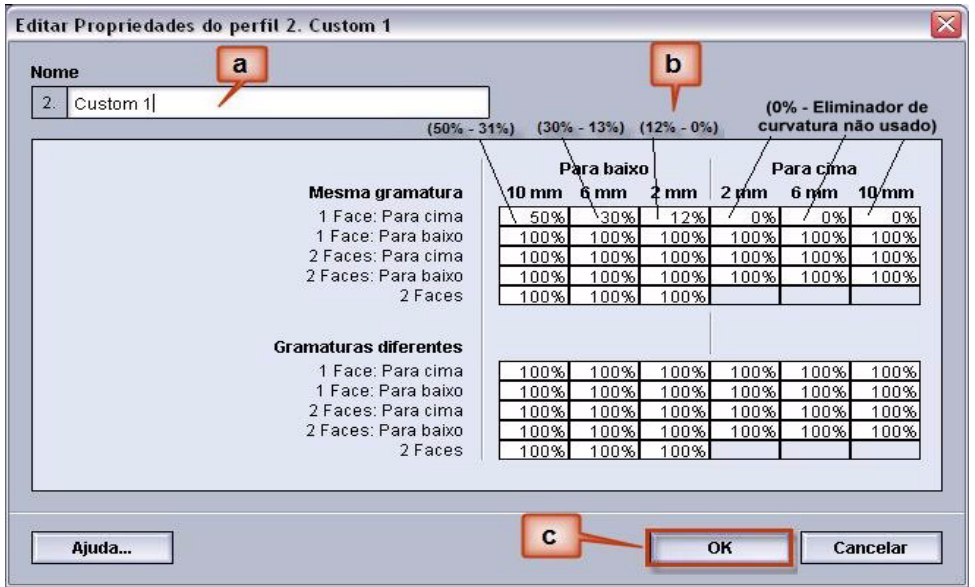

A tela a seguir mostra como os valores deveriam ser inseridos:

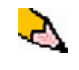

*OBSERVAÇÃO: Lembre-se que todos os campos têm que ser considerados (Para baixo e Para cima) ao inserir os valores do Perfil do eliminador de curvatura personalizado.*

- c. Para salvar o Perfil do eliminador de curvatura personalizado, selecione [**OK**] após inserir todos os valores necessários. A janela Propriedades de Perfis personalizados é fechada e a janela Perfis é aberta.
- **7.** Na janela Perfis:
	- a. Confirme se os valores inseridos estão corretos.
	- b. Selecione [**Fechar**] para sair da janela e salvar o perfil.

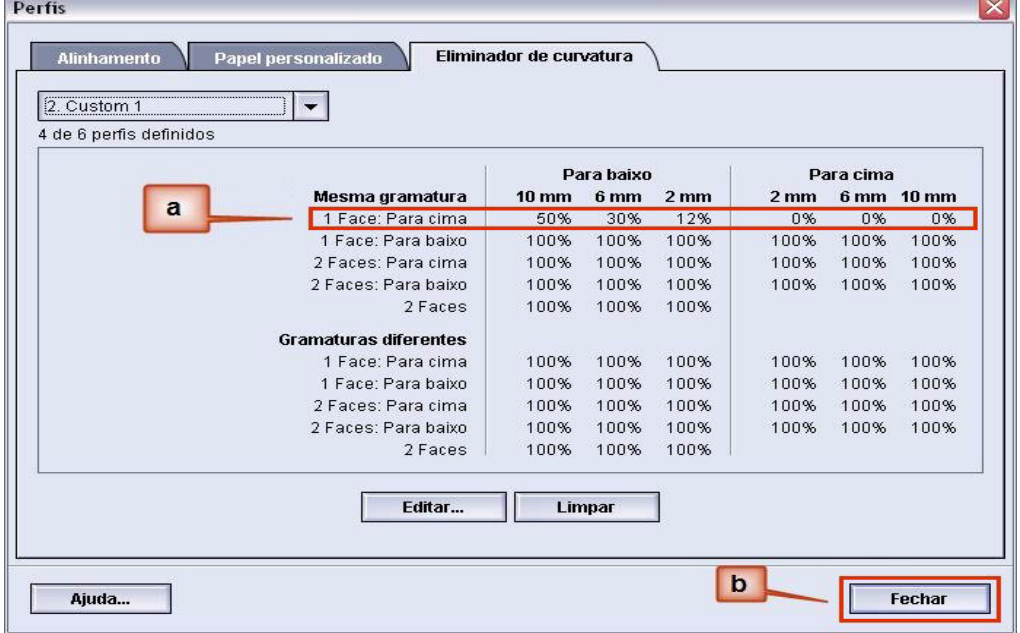

**8.** Para usar o Perfil do eliminador de curvatura personalizado criado recentemente, selecione o botão Bandeja que contém o material que você está usando no trabalho. Para este exercício, selecione Bandeja 2.

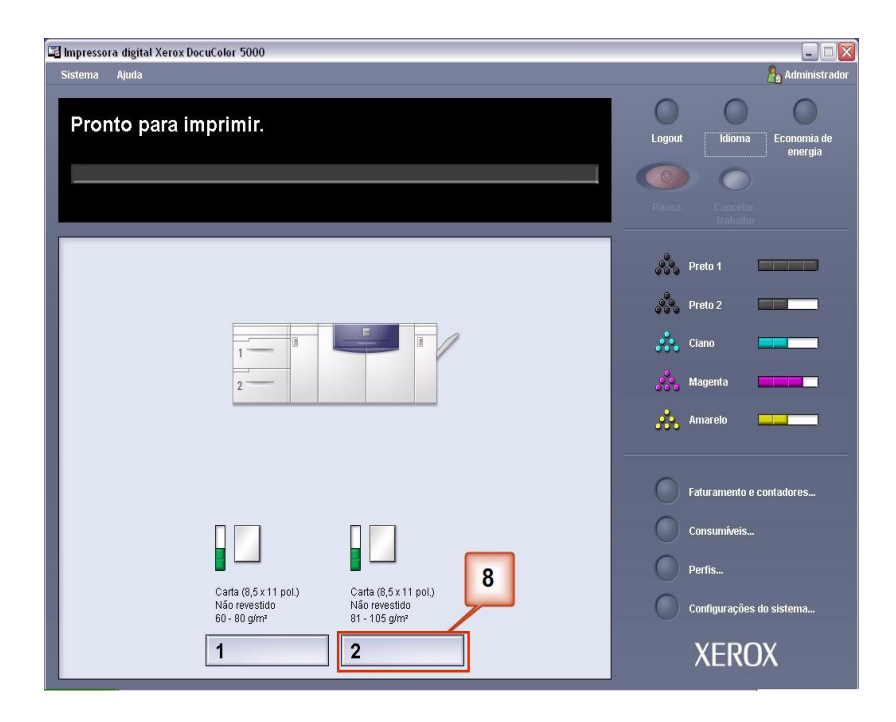

- **9.** No menu Propriedades da bandeja:
	- a. Selecione o perfil Personalizado 1 criado.
	- b. Selecione [**OK**] para ativar o perfil Personalizado 1.

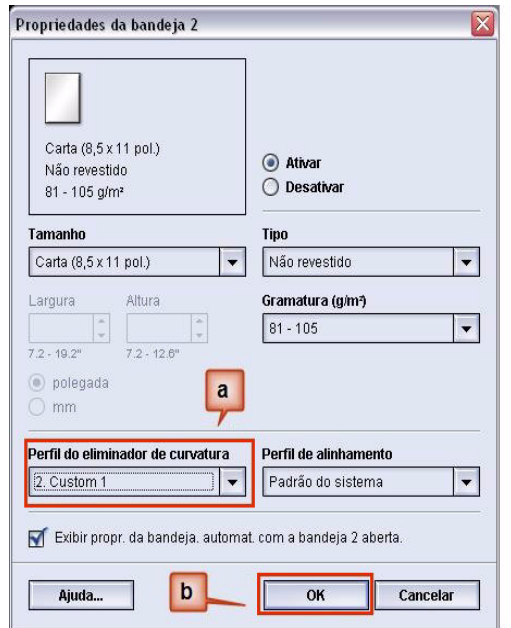

- **10.** Imprima o trabalho e determine se a curvatura foi eliminada.
	- a. Se a curvatura for eliminada, continue executando as impressões usando essa configuração específica do Eliminador de curvatura .
	- b. Se a curvatura permanecer, você pode ter que repetir este procedimento e ajustar as taxas de densidade de imagem inseridas na janela Perfil do eliminador de curvatura personalizado até conseguir impressões de saída aceitáveis.
	- c. Se a curvatura permanecer após tentar diversas entradas de valor na janela Perfil do eliminador de curvatura personalizado, chame o representante técnico da Xerox.

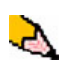

*Para ver exemplos adicionais do Perfil do eliminador de curvatura personalizado, consulte,* [Consulte "Exemplos adicionais do Perfil](#page-26-0)  [do eliminador de curvatura personalizado" na página 23.](#page-26-0)*.*

# <span id="page-26-0"></span>**Exemplos adicionais do Perfil do eliminador de curvatura personalizado**

Os exemplos a seguir do Perfil do eliminador de curvatura personalizado foram projetados para fornecer a você uma melhor compreensão do procedimento Perfil do eliminador de curvatura personalizado, descrito anteriormente neste documento.

#### **Exemplo 1 do Perfil do eliminador de curvatura personalizado**

- **1.** Na controladora, efetue logon como Administrador.
	- a. Selecione **Logon**.
	- b. Digite a senha do administrador.
	- c. Selecione [**OK**].

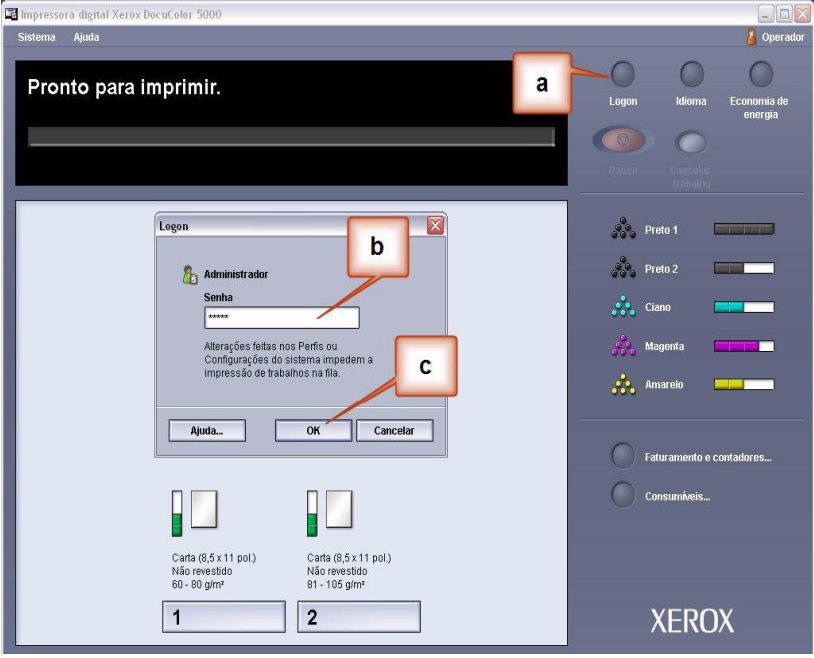

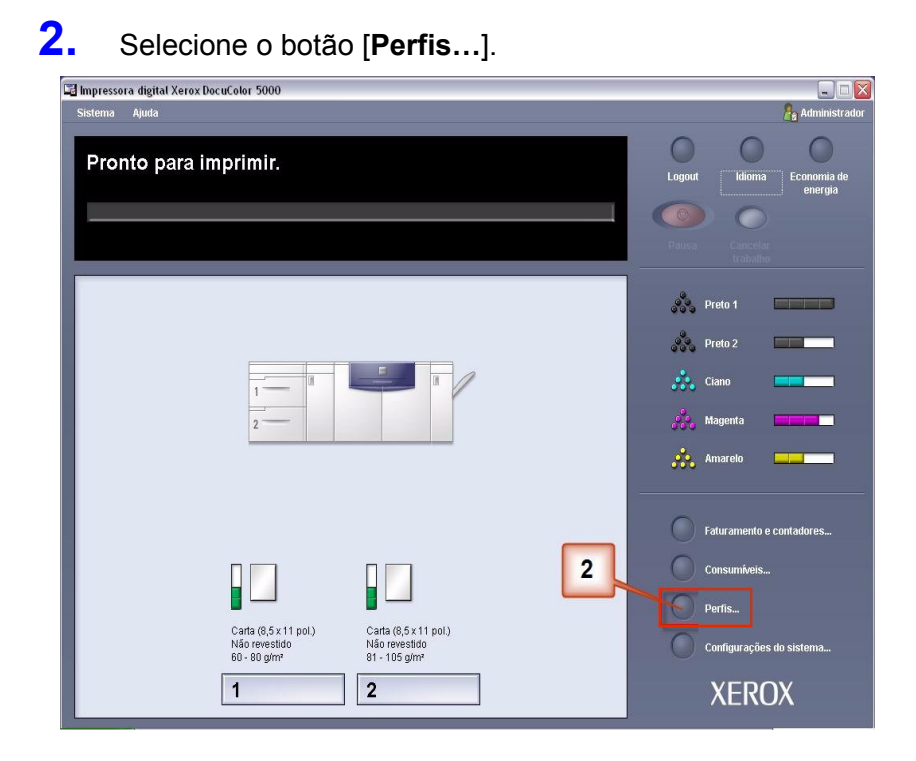

- **3.** Na janela Perfis:
	- a. Selecione a guia Eliminador de curvatura.
	- b. Você pode editar um Perfil do eliminador de curvatura personalizado existente ou criar um novo. Para o exercício a seguir você criará um perfil novo. Selecione <não definido>.

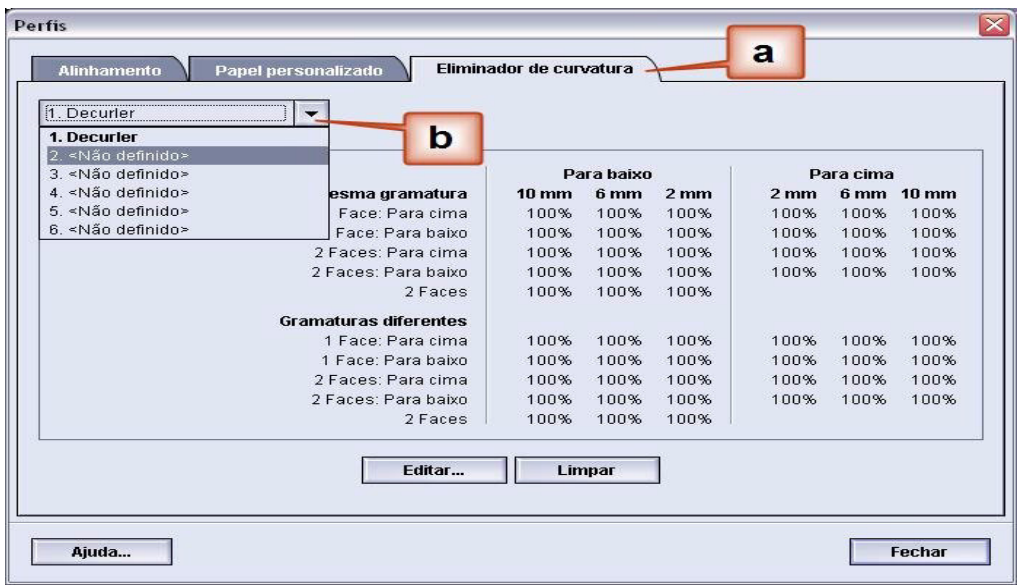

**4.** Selecione [**Editar…**]. A janela Propriedades do Perfil do Eliminador de Curvatura é aberta.

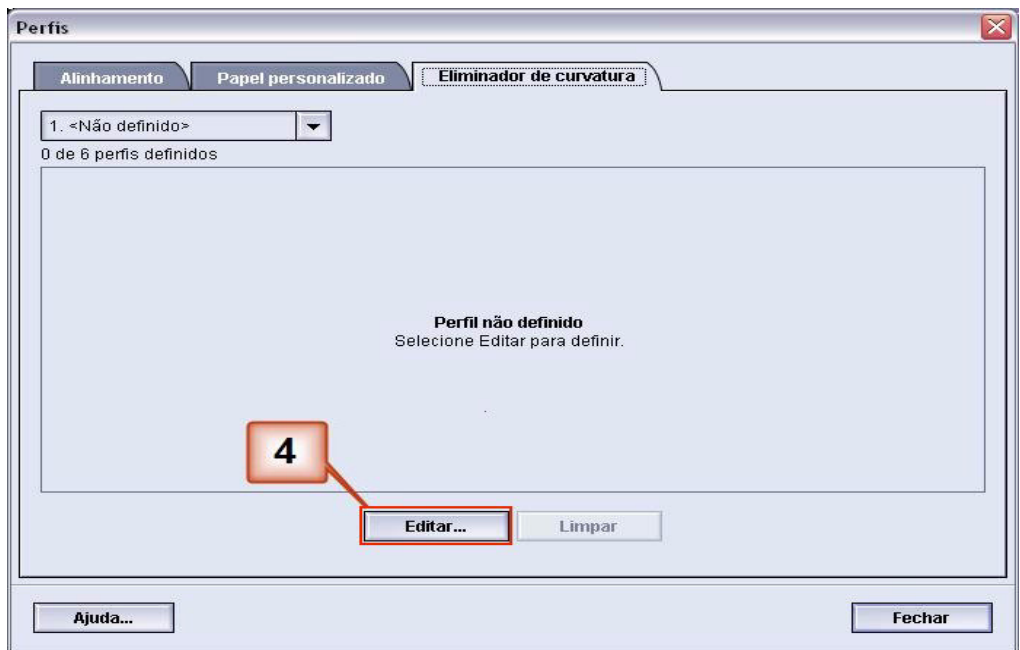

**5.** A curvatura permanece após ter tentado o Padrão do Sistema e as configurações A a D. [Consulte](#page-6-0)  ["Configurações do Perfil de A a D do Eliminador de](#page-6-0)  [Curvatura" na página 3.](#page-6-0) Como resultado, você precisa programar o Eliminador de Curvatura para usar a pressão para baixo (ou o rolo inferior) para remover a curvatura para baixo (côncava).

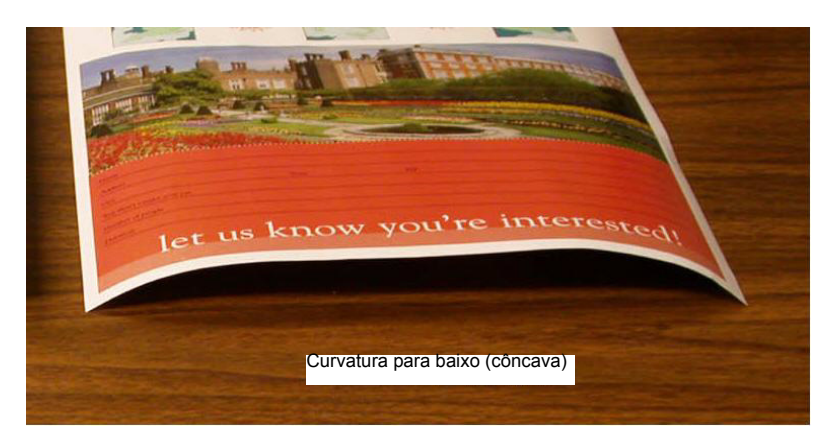

Neste exemplo você está imprimindo o trabalho "Horto Alpine": um trabalho de uma página, 1 Face, Face para baixo com taxa de densidade de imagem de 6%, que mostra uma curvatura para baixo média (6mm).

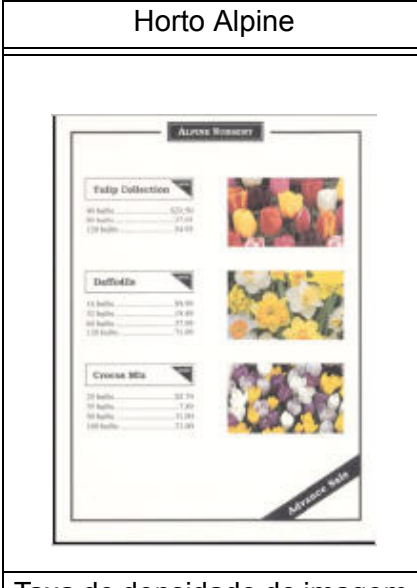

Taxa de densidade de imagem

Taxa de densidade de imagem por Cor

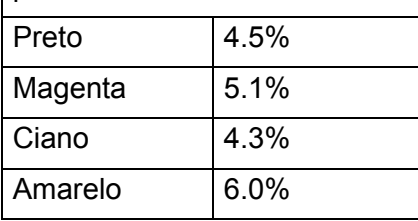

- **6.** Na janela Propriedades do Perfil do Eliminador de Curvatura:
	- a. Você pode digitar um nome Perfil do eliminador de curvatura personalizado novo. Neste exemplo renomeamos o Perfil do eliminador de curvatura personalizado para Personalizado 2.
	- b. Na janela Propriedades do Perfil do Eliminador de Curvatura, digite os seguintes valores nos campos Papéis de Mesma Gramatura, 1 Face: Face para baixo:
		- No campo **Para baixo** 10 mm (curvatura Forte), digite 100%. Isso significa que todas as páginas com máximo de taxa de densidade de imagem de 11% a -100% e mais serão enviadas para o Eliminador de curvatura 10 mm de pressão para baixo. Como o trabalho não contém páginas com taxa de densidade de imagem de 11% a - 100%, este Eliminador de curvatura não será usado.
		- No campo **Para baixo** 6 mm (curvatura Média), digite 10%. Isso significa que todas as páginas com taxa de densidade de imagem de 0% a 10% serão enviadas pelo Eliminador de curvatura 6 mm de pressão para baixo. Como o trabalho contém todas as páginas com taxa de densidade de imagem entre 4,3% (Ciano) e 6% (Amarelo), ele será enviado para o Eliminador de curvatura 6 mm de pressão para baixo.
		- Nos campos restantes, você tem que inserir os valores em ordem descendente, ou em valores iguais inferiores a 10%. Para este exercício usaremos 0%, 0%, 0% e 0%.

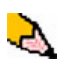

*OBSERVAÇÃO: Lembre-se que todos os campos têm que ser considerados (Para baixo e Para cima) ao inserir os valores do Eliminador de Curvatura.*

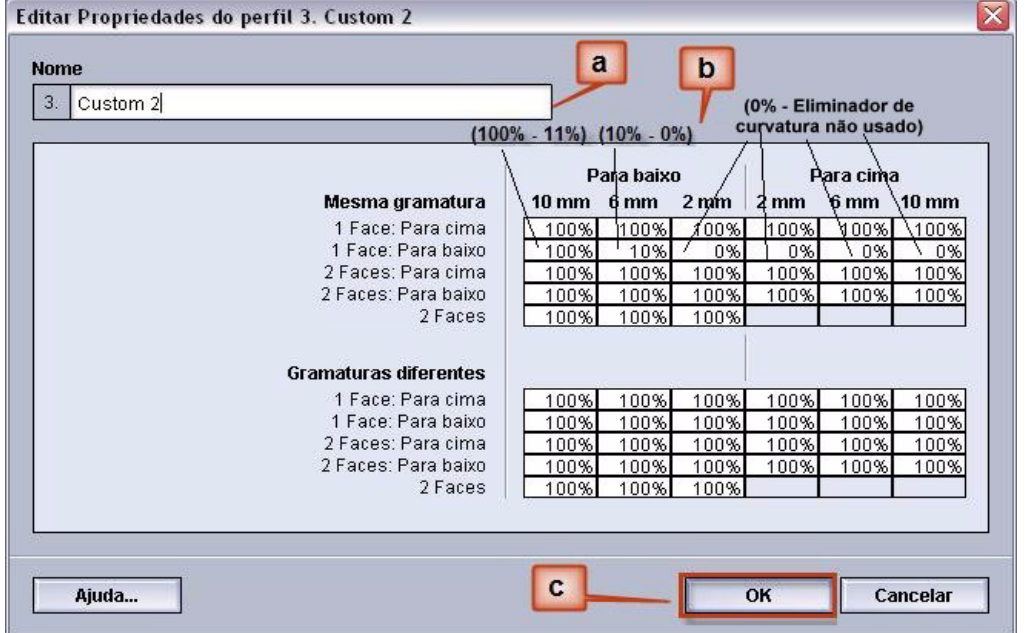

A tela a seguir mostra como os valores deveriam ser inseridos:

- c. Para salvar o Perfil do eliminador de curvatura personalizado, selecione [**OK**]. A janela Propriedades de Perfis personalizados é fechada e a janela Perfis é aberta.
- **7.** Na janela Perfis:
	- a. Confirme se os valores inseridos estão corretos.
	- b. Selecione [**Fechar**] para sair da janela e salvar o perfil.

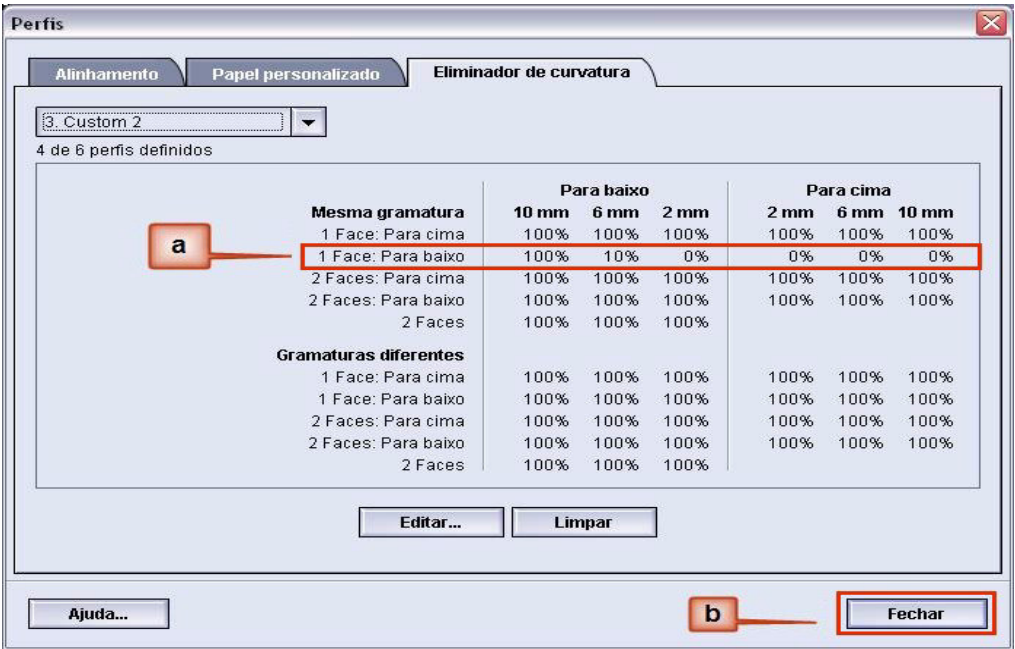

**8.** Para usar o Perfil do eliminador de curvatura personalizado criado recentemente, selecione o botão Bandeja apropriado que contém o material que você está usando no trabalho. A janela Propriedades da bandeja é aberta.

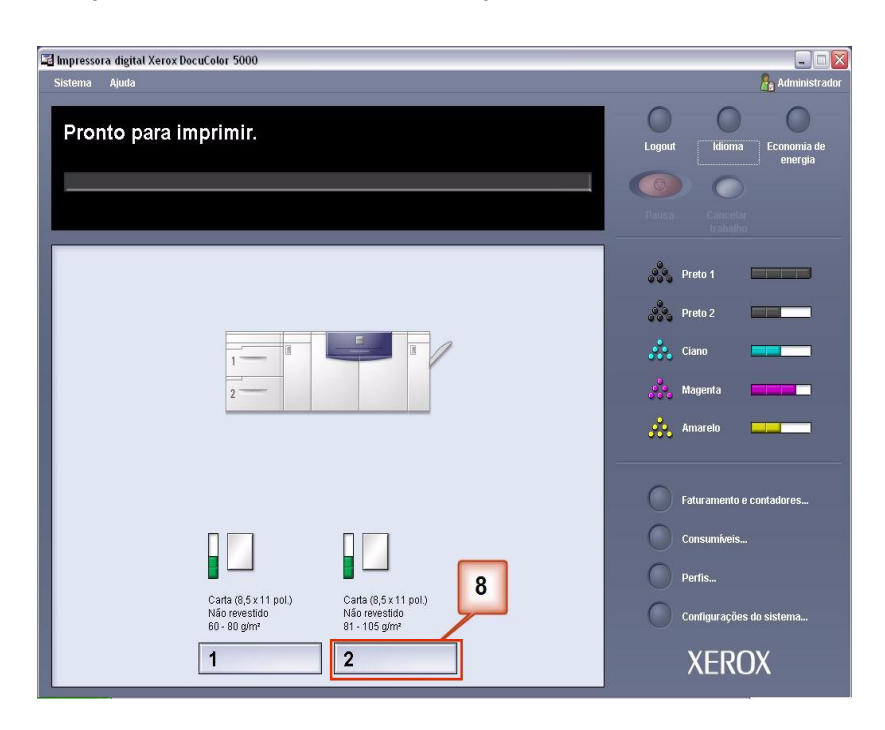

- **9.** No menu Propriedades da bandeja:
	- a. Selecione o perfil Personalizado 2 criado.
	- b. Selecione [**OK**] para ativar o perfil Personalizado 2.

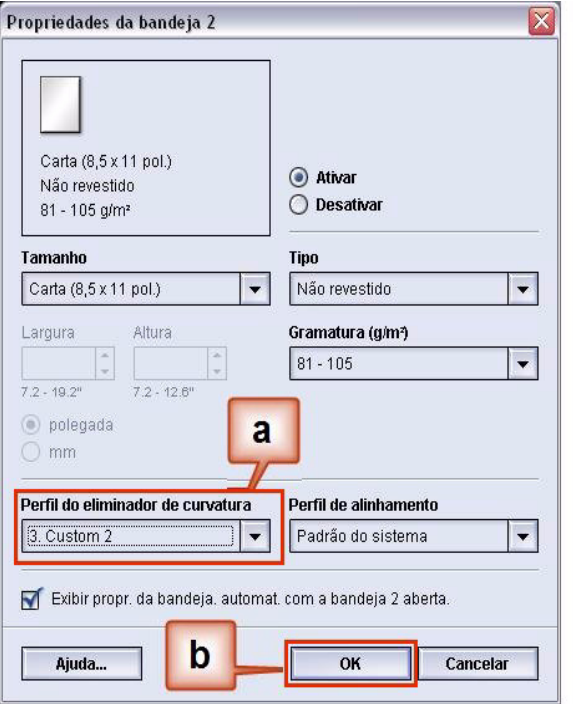

- **10.** Imprima o trabalho e determine se a curvatura foi eliminada.
	- a. Se a curvatura for eliminada, continue executando as impressões usando essa configuração específica do Eliminador de curvatura .
	- b. Se a curvatura permanecer, você pode ter que repetir este procedimento e ajustar as taxas de densidade de imagem inseridas na janela Perfil do eliminador de curvatura personalizado até conseguir impressões de saída aceitáveis.
	- c. Se a curvatura permanecer após tentar diversas entradas de valor na janela Perfil do eliminador de curvatura personalizado, chame o representante técnico da Xerox.

# **Exemplo 2 do Perfil do eliminador de curvatura personalizado**

- **1.** Na controladora, efetue logon como Administrador.
	- a. Selecione **Logon**.
	- b. Digite a senha do administrador.
	- c. Selecione [**OK**].

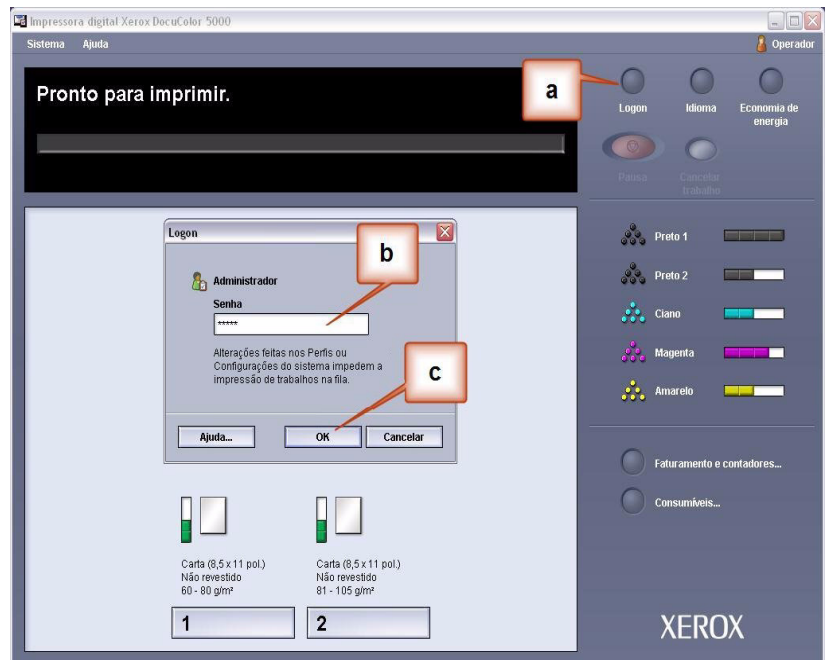

**2.** Selecione o botão [**Perfis…**].

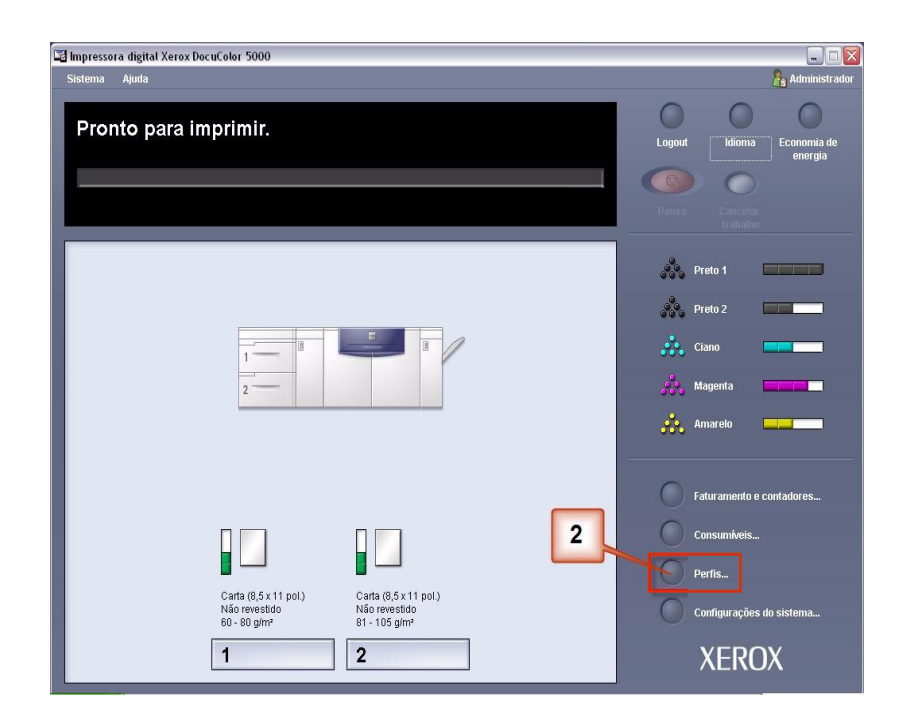

- **3.** Na janela Perfis:
	- a. Selecione a guia Eliminador de curvatura.
	- b. Você pode editar um Perfil do eliminador de curvatura personalizado existente ou criar um novo. Para o exercício a seguir você criará um perfil novo. Selecione <não definido>.

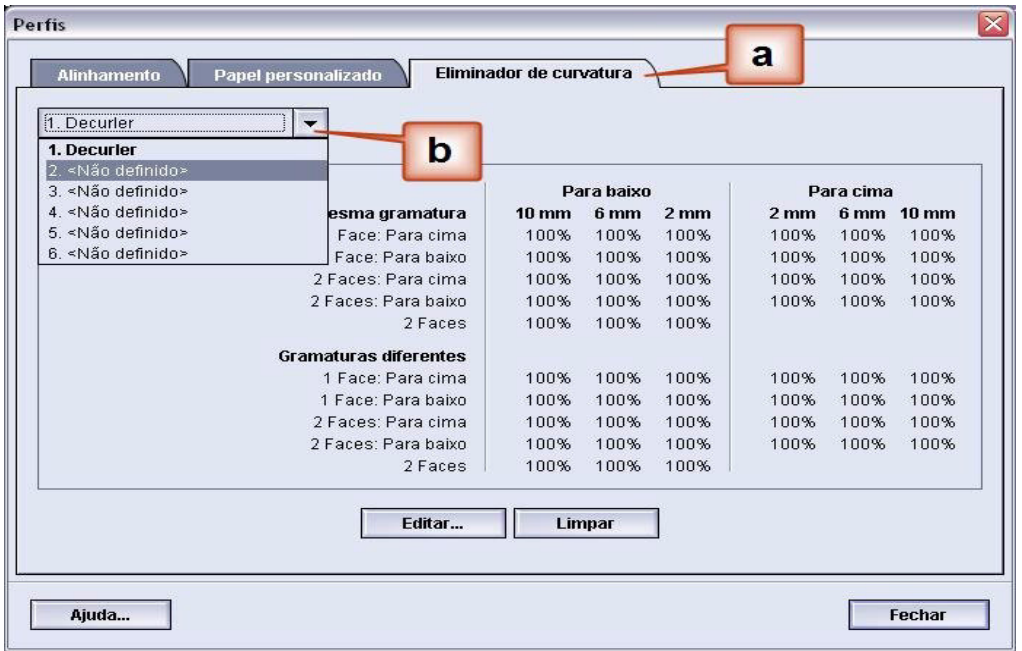

**4.** Selecione [**Editar…**]. A janela Propriedades do Perfil do Eliminador de Curvatura é aberta.

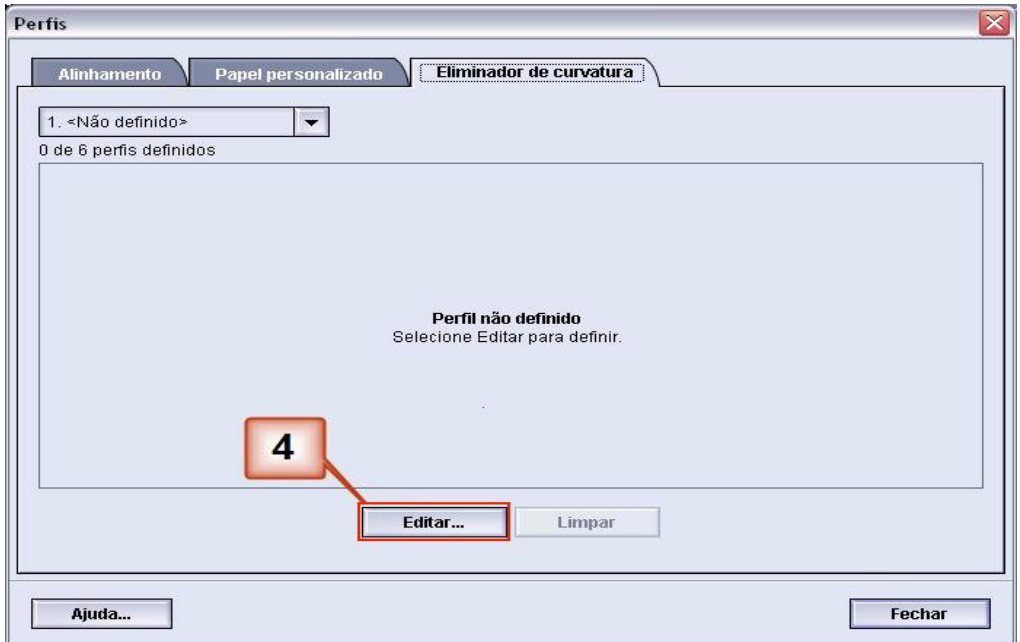

**5.** A curvatura permanece após ter tentado o Padrão do Sistema e as configurações A a D. [Consulte](#page-6-0)  ["Configurações do Perfil de A a D do Eliminador de](#page-6-0)  [Curvatura" na página 3.](#page-6-0) Como resultado, você precisa programar o Eliminador de Curvatura para usar a pressão para cima (ou o rolo superior) para remover a curvatura para cima (convexa).

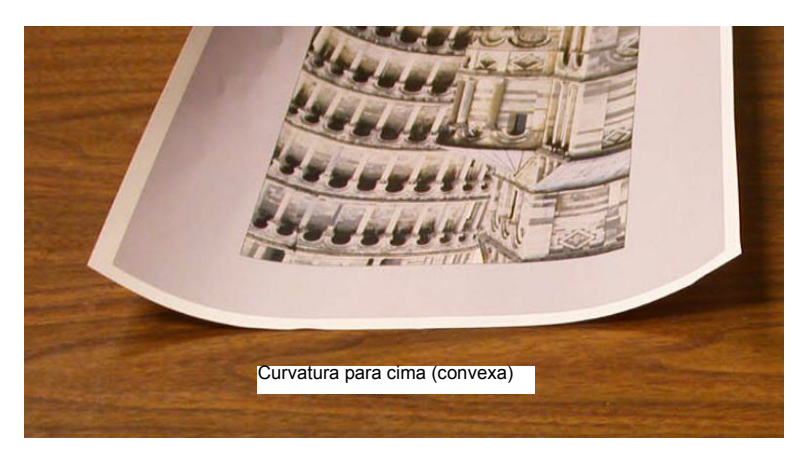

Neste exemplo você está imprimindo o trabalho "Forros por Morris": um trabalho de uma página, 1 Face, Face para cima com taxas de densidade de imagem entre 11,1% (Ciano) e 11,9% (Magenta), que mostra uma curvatura para cima leve (2 mm).

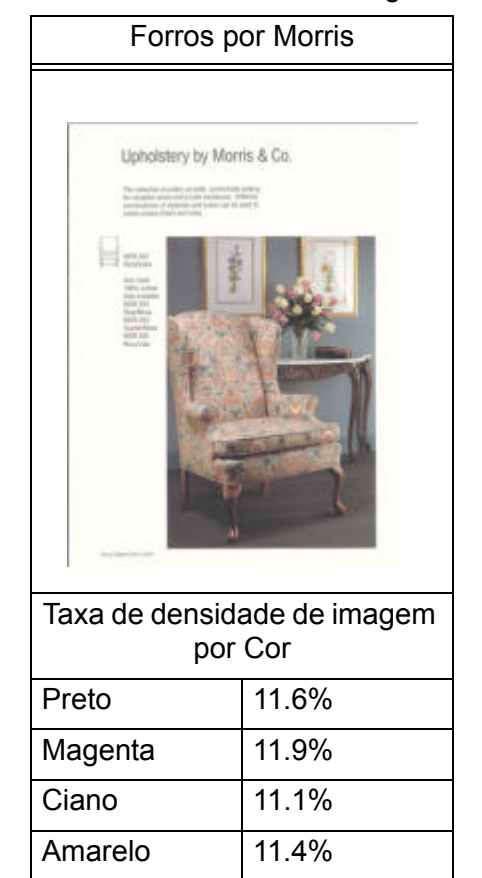

#### Taxa de densidade de imagem

- **6.** Na janela Propriedades do Perfil do Eliminador de Curvatura:
	- a. Você pode digitar um nome Perfil do eliminador de curvatura personalizado novo. Neste exemplo renomeamos o Perfil do eliminador de curvatura personalizado para Personalizado 3.
	- b. Nos campos Papéis de Mesma Gramatura, 1 Face: Face para cima, digite os seguintes valores:
		- Como o trabalho não exige o Eliminador de curvatura para baixo, digite 0% em cada um dos campos **Para baixo** 1 Face: Face para cima.
		- No campo **Para cima** 2 mm, digite 15%. Como resultado, as páginas com taxa de densidade de imagem de 0% a 15% serão enviadas por este Eliminador de curvatura. Como este trabalho contém taxas de densidade de imagem entre 11% e 12%, este é o Eliminador de curvatura que será usado.
		- No campo **Para cima** 6 mm, digite 100%. Como o trabalho não contém páginas com uma taxa de densidade entre 16% e 100%, este Eliminador de curvatura não será usado nele.
		- No campo **Para cima** 10 mm, digite 100%. Como resultado, este Eliminador de curvatura não será usado neste trabalho.

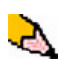

*OBSERVAÇÃO: Lembre-se que todos os campos têm que ser considerados (Para baixo e Para cima) ao inserir os valores do Eliminador de Curvatura.*

A tela a seguir mostra como os valores deveriam ser inseridos:

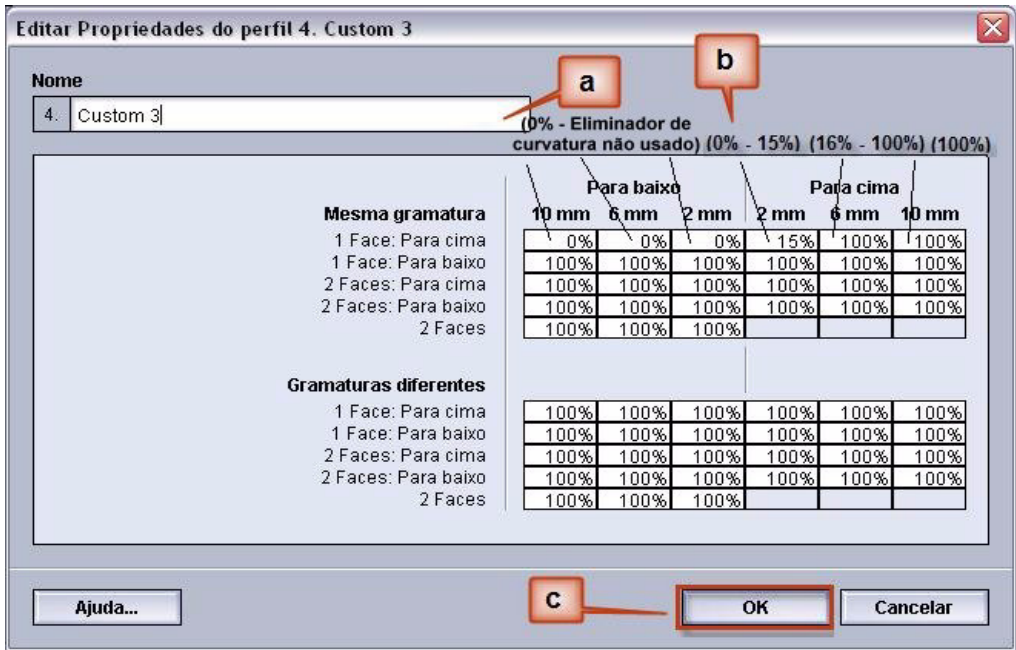

- c. Para salvar o Perfil do eliminador de curvatura personalizado, selecione [**OK**]. A janela Propriedades de Perfis personalizados é fechada e a janela Perfis é aberta.
- **7.** Na janela Perfis:
	- a. Confirme se os valores inseridos estão corretos.
	- b. Selecione [**Fechar**] para sair da janela e salvar o perfil.

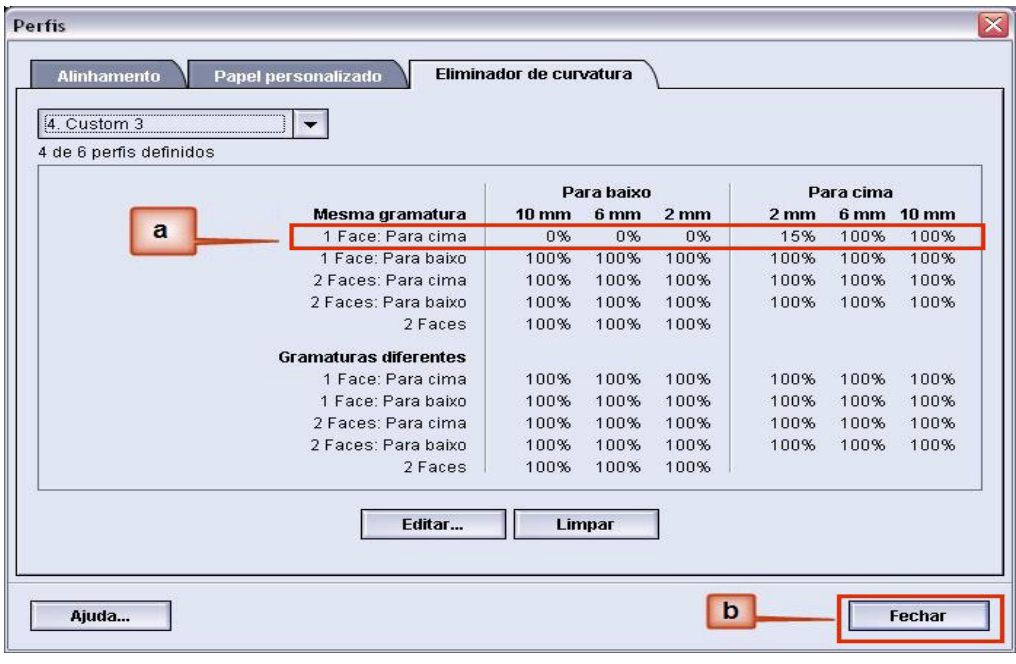

**8.** Para usar o Perfil do eliminador de curvatura personalizado criado recentemente, selecione o botão Bandeja que contém o material que você está usando no trabalho. Para este exercício, selecione Bandeja 2. A janela Propriedades da bandeja é aberta.

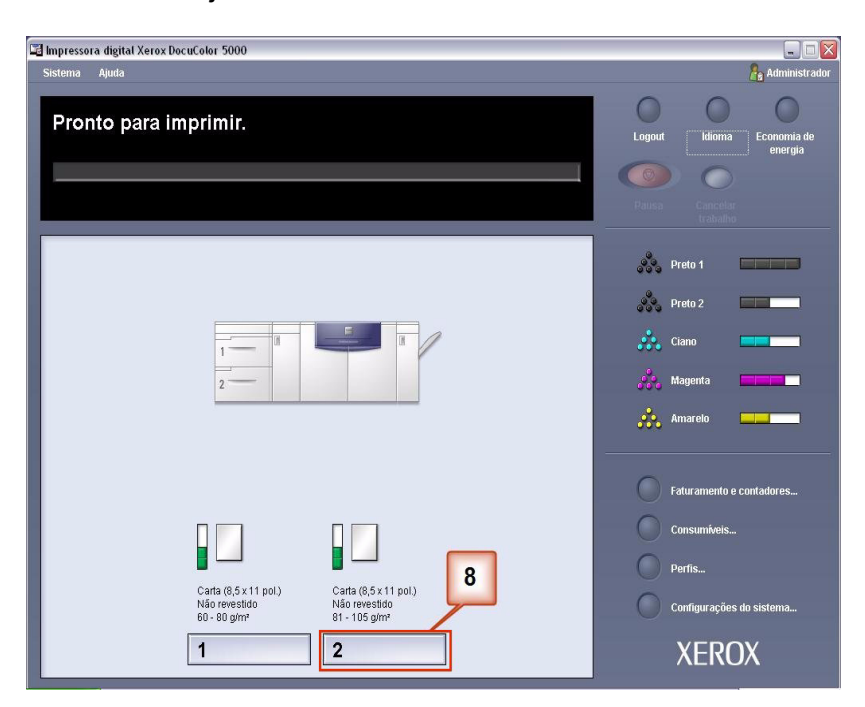

- **9.** No menu Propriedades da bandeja:
	- a. Selecione o perfil Personalizado 3 criado.
	- b. Selecione [**OK**] para ativar o perfil Personalizado 3.

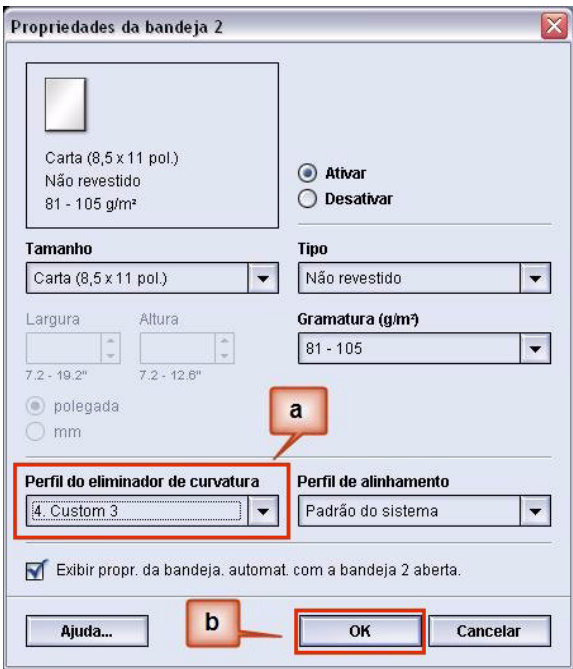

- **10.** Imprima o trabalho e determine se a curvatura foi eliminada.
	- a. Se a curvatura for eliminada, continue executando as impressões usando essa configuração específica do Eliminador de curvatura .
	- b. Se a curvatura permanecer, você pode ter que repetir este procedimento e ajustar as taxas de densidade de imagem inseridas na janela Perfil do eliminador de curvatura personalizado até conseguir impressões de saída aceitáveis.
	- c. Se a curvatura permanecer após tentar diversas entradas de valor na janela Perfil do eliminador de curvatura personalizado, chame o representante técnico da Xerox.

## **Exemplo 3 do Perfil do eliminador de curvatura personalizado**

Neste exemplo você está executando um trabalho de 10 páginas, 1 face: face para cima, que usa Papéis de gramaturas diferentes e apresenta uma curvatura para cima:

- **1.** Na controladora, efetue logon como Administrador.
	- a. Selecione **Logon**.
	- b. Digite a senha do administrador.
	- c. Selecione [**OK**].

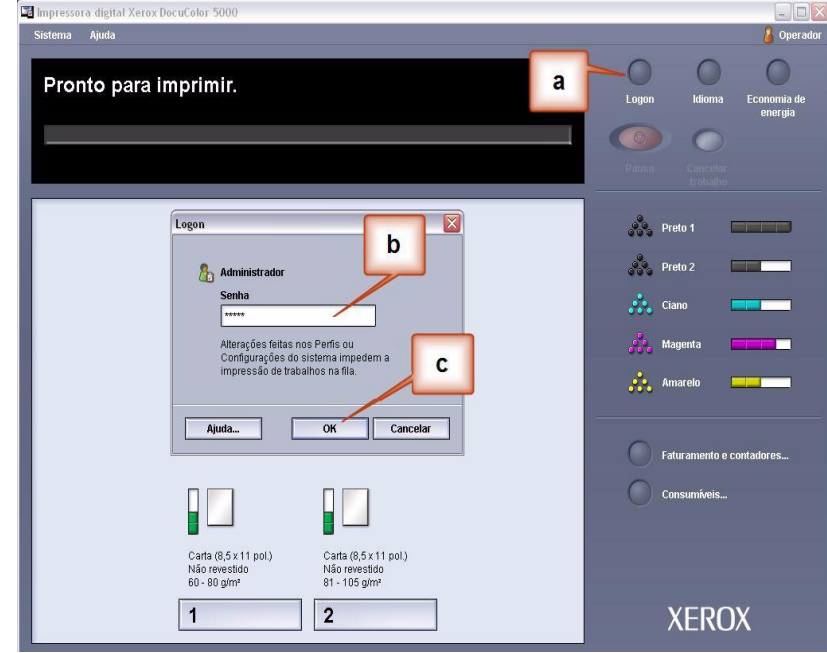

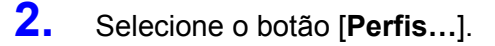

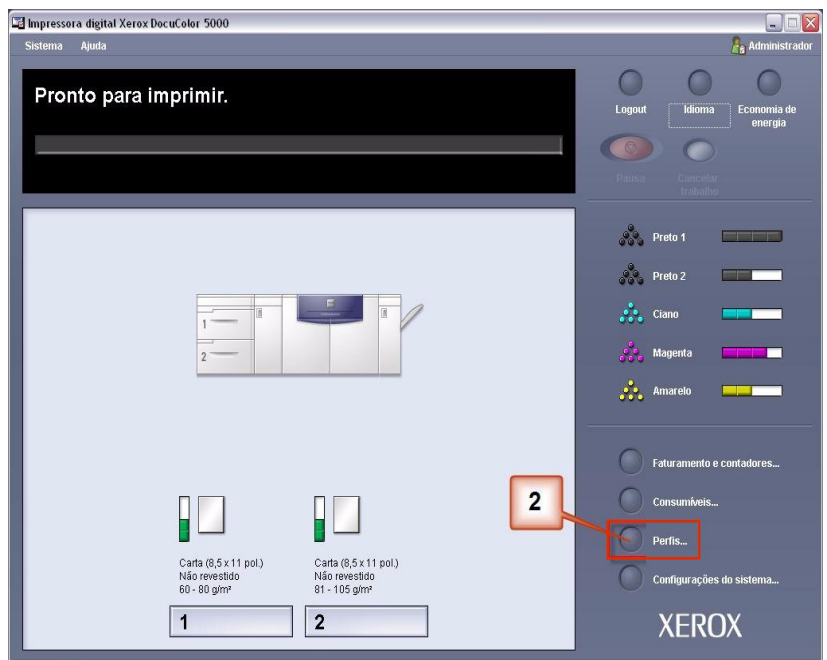

- **3.** Na janela Perfis:
	- a. Selecione a guia Eliminador de curvatura.
	- b. Você pode editar um Perfil do eliminador de curvatura personalizado existente ou criar um novo. Para o exercício a seguir você criará um perfil novo. Selecione <não definido>.

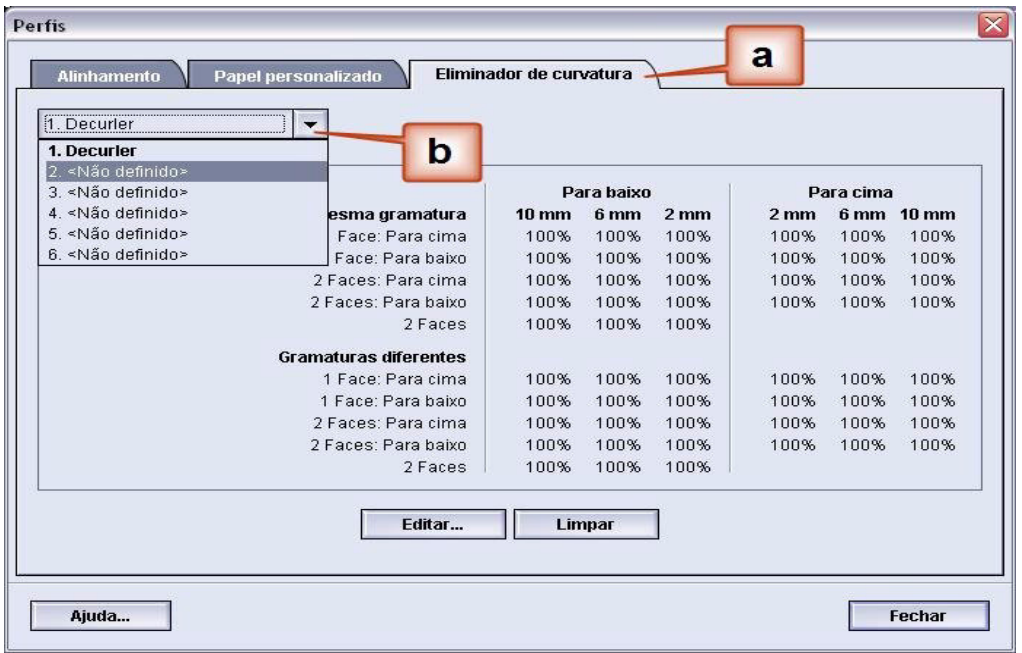

**4.** Selecione [**Editar…**]. A janela Propriedades do Perfil do Eliminador de Curvatura é aberta.

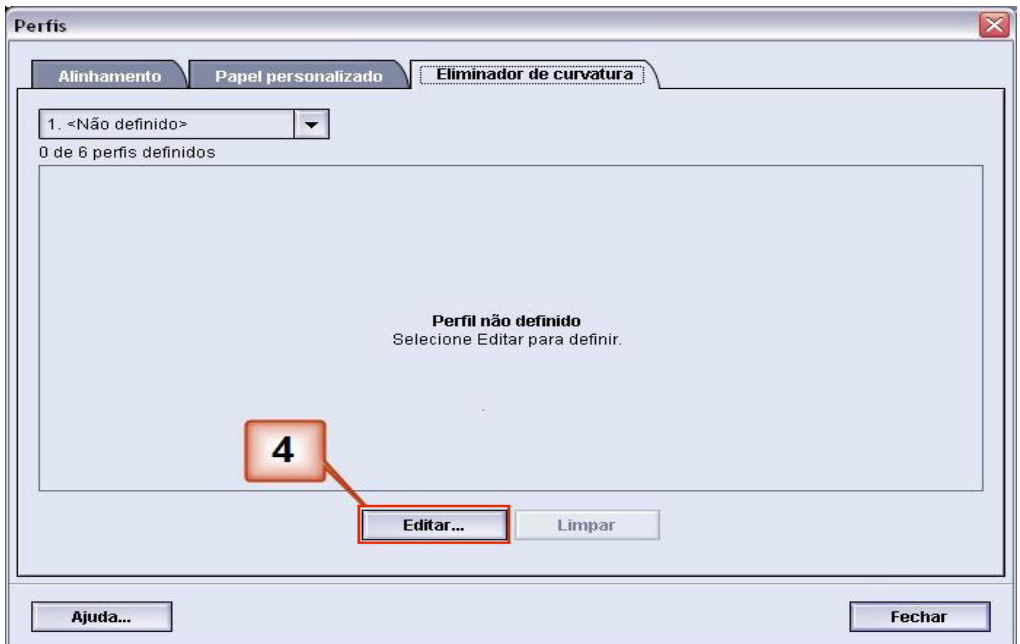

**5.** A curvatura permanece após ter tentado o Padrão do Sistema e as configurações A a D. [Consulte](#page-6-0)  ["Configurações do Perfil de A a D do Eliminador de](#page-6-0)  [Curvatura" na página 3.](#page-6-0) Como resultado, você precisa programar o Eliminador de Curvatura para usar a pressão para cima (ou o rolo superior) para remover a curvatura para cima (côncava).

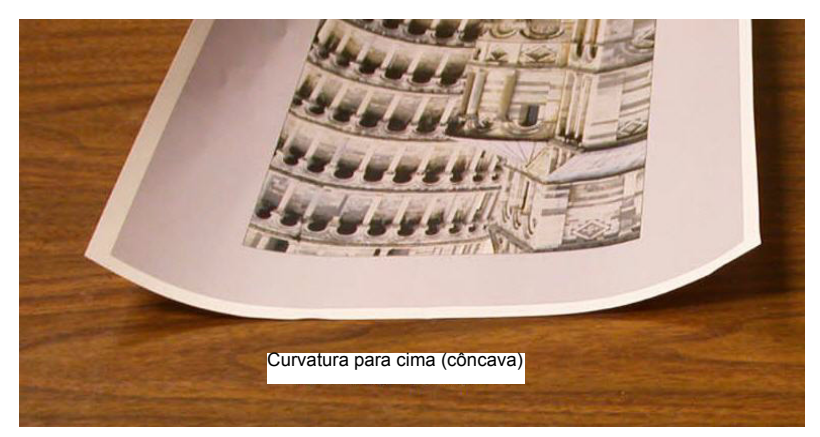

Neste exemplo você está executando um trabalho de 10 páginas, 1 face: face para cima, que usa Papéis de gramaturas diferentes e apresenta uma curvatura para cima:

- Seis páginas com taxas de densidade de imagem entre 4,3% e 6,7% (Bolivar Ltd.) mostram uma curvatura para cima leve.
- Quatro páginas com taxas de densidade de imagem entre 23,8% e 30,5% (Cavalos de carrossel) mostram uma curvatura para cima forte.

Taxa de densidade de imagem

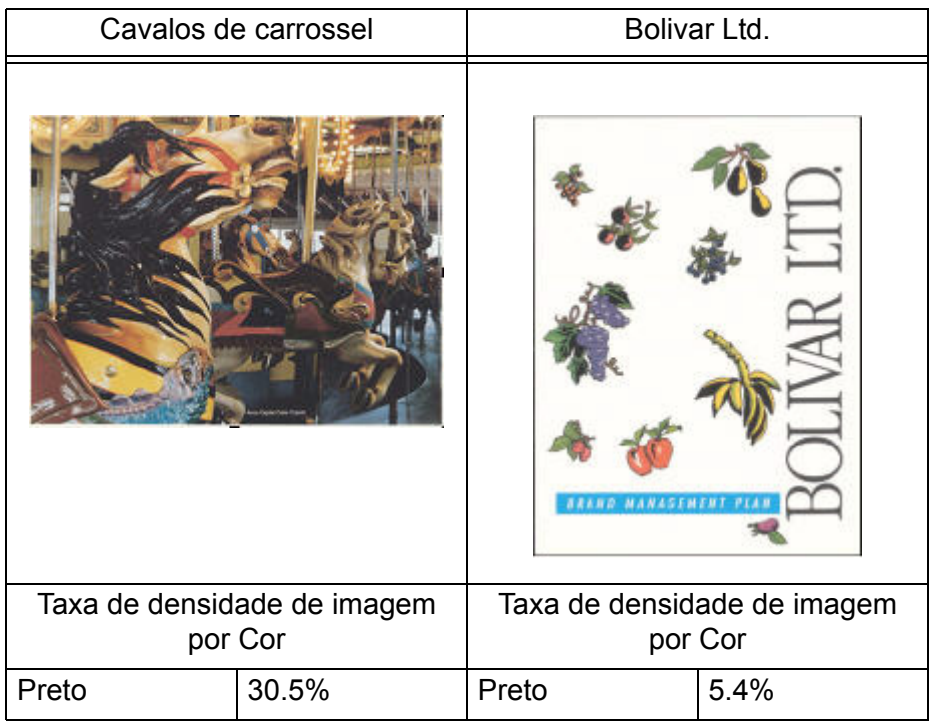

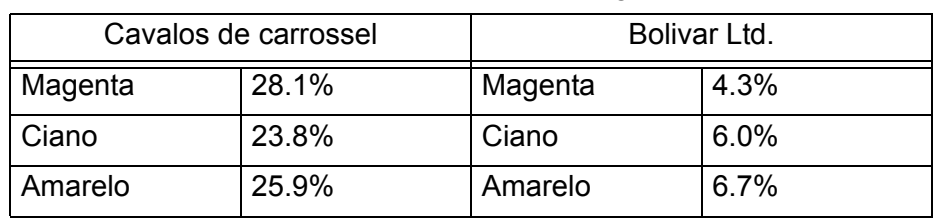

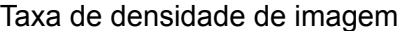

- **6.** Na janela Propriedades do Perfil do Eliminador de Curvatura:
	- a. Você pode digitar um nome Perfil do eliminador de curvatura personalizado novo. Neste exemplo renomeamos o Perfil do eliminador de curvatura personalizado para Personalizado 4.
	- b. Na janela Propriedades do Perfil do Eliminador de Curvatura, digite os seguintes valores nos campos Papéis de Gramaturas Diferentes, 1 Face: Face para cima:
		- Como o trabalho não exige o Eliminador de curvatura para baixo, digite 0% em cada um dos campos **Para baixo**, Papéis de Gramaturas Diferentes, 1 Face: Face para cima.
		- No campo **Para cima** 2 mm (curvatura Leve), digite 10%. Como resultado, as páginas com taxa de densidade de imagem de 0% a 10%, o que inclui a página Bolivar Ltd., serão enviadas por este Eliminador de curvatura.
		- No campo **Para cima** 6 mm (curvatura Média), digite 20%. Como nenhuma das páginas do trabalho possui uma taxa de densidade de imagem de 11% a 20%, este Eliminador de curvatura não será usado.
		- No campo **Para cima** 10 mm (curvatura Forte), digite 100%. Isso significa que todas as páginas com taxa de densidade de imagem de 21% ou superior, o que inclui a figura Cavalos de carrossel, serão enviadas para o Eliminador de curvatura 10 mm de pressão para baixo.

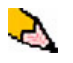

*OBSERVAÇÃO: Lembre-se que todos os campos têm que ser considerados (Para baixo e Para cima) ao inserir os valores do Eliminador de Curvatura.*

A tela a seguir mostra como os valores deveriam ser inseridos:

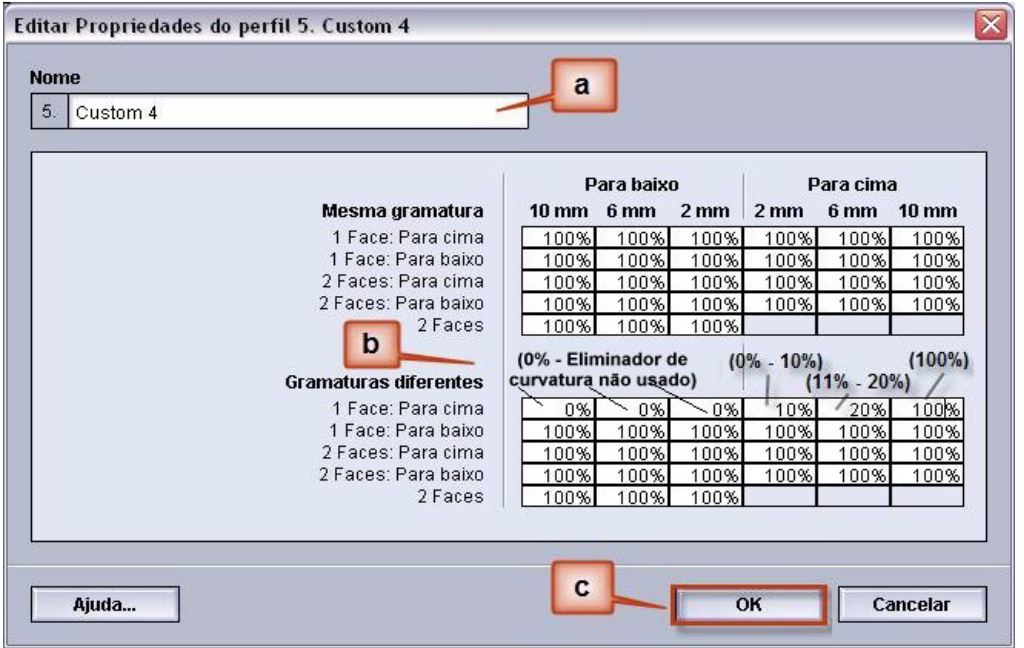

- c. Para salvar o Perfil do eliminador de curvatura personalizado, selecione [**OK**]. A janela Propriedades de Perfis personalizados é fechada e a janela Perfis é exibida.
- **7.** Confirme se os valores inseridos estão corretos na janela Perfis. Selecione [**Fechar**] para sair da janela e salvar o perfil.

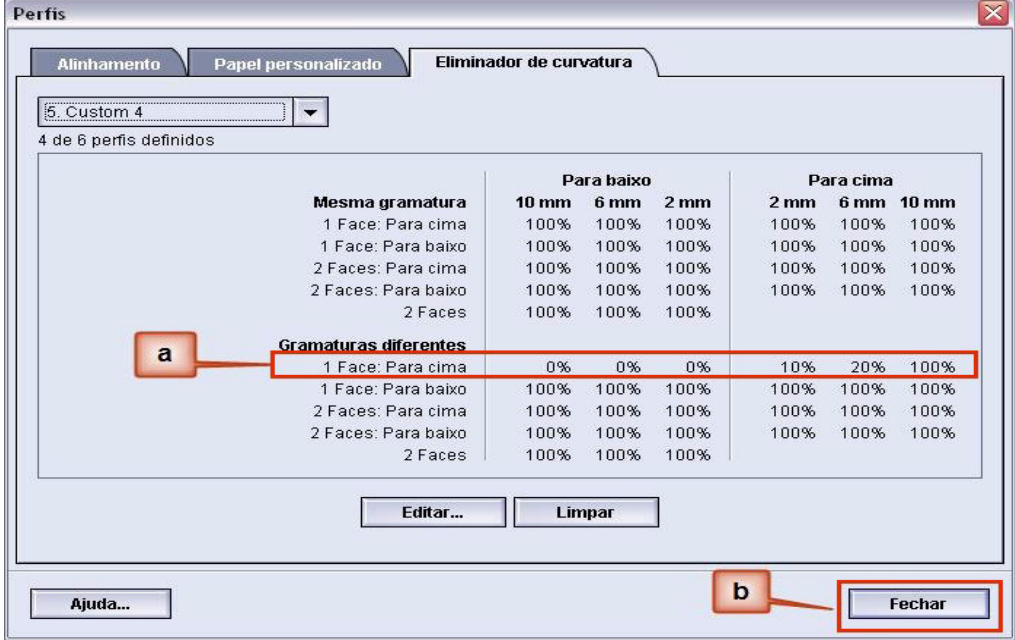

**8.** Para usar o Perfil do eliminador de curvatura personalizado criado recentemente, selecione o botão Bandeja que contém o material que você está usando no trabalho. Para este exercício, selecione Bandeja 2. A janela Propriedades da bandeja é aberta.

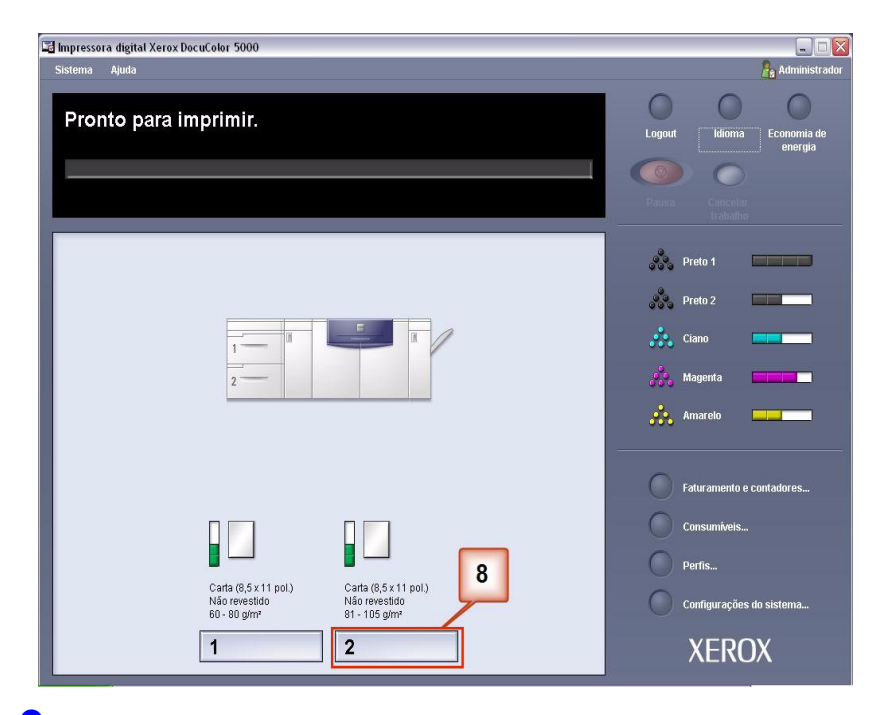

**9.** Na janela Propriedades da bandeja:

- a. Selecione o perfil Personalizado 4 criado.
- b. Selecione [**OK**] para ativar o perfil Personalizado 4.

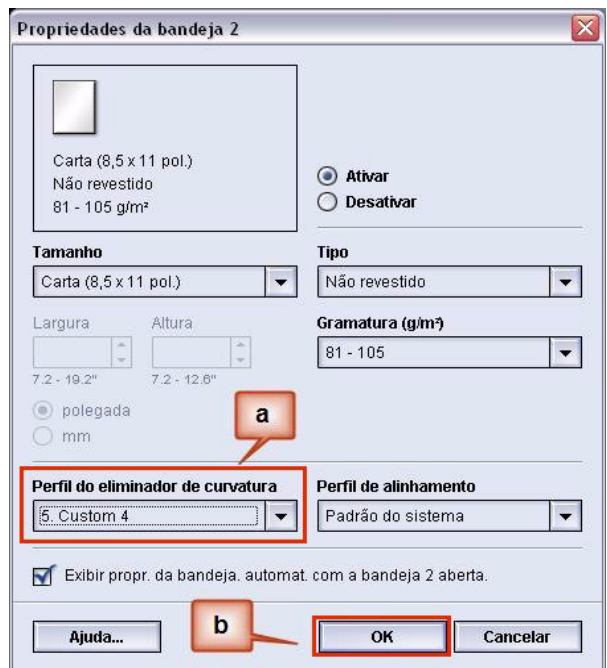

- **10.** Imprima o trabalho e determine se a curvatura foi eliminada.
	- a. Se a curvatura for eliminada, continue executando as impressões usando essa configuração específica do Eliminador de curvatura .
- b. Se a curvatura permanecer, você pode ter que repetir este procedimento e ajustar as taxas de densidade de imagem inseridas na janela Perfil do eliminador de curvatura personalizado até conseguir impressões de saída aceitáveis.
- c. Se a curvatura permanecer após tentar diversas entradas de valor na janela Perfil do eliminador de curvatura personalizado, chame o representante técnico da Xerox.

# **OBSERVAÇÃO IMPORTANTE**

A legislação brasileira proíbe a reprodução de livros e obras protegidas sem a permissão do autor.

Os infratores estão sujeitos às punições nos termos do Art. 184 do Código Penal, que prevê pena de reclusão, além de multa e apreensão das reproduções fraudulentas.